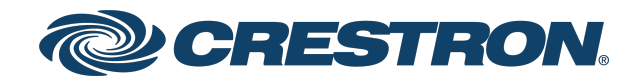

# PC-350V Series Power Controllers

Product Manual Crestron Electronics, Inc.

#### Original Instructions

The U.S. English version of this document is the original instructions. All other languages are a translation of the original instructions.

#### Regulatory Model: M202015002, M202015001

Crestron product development software is licensed to Crestron dealers and Crestron Service Providers (CSPs) under a limited nonexclusive, nontransferable Software Development Tools License Agreement. Crestron product operating system software is licensed to Crestron dealers, CSPs, and end-users under a separate End-User License Agreement. Both of these Agreements can be found on the Crestron website at [www.crestron.com/legal/software\\_license\\_](https://www.crestron.com/legal/software-license-agreement) [agreement.](https://www.crestron.com/legal/software-license-agreement)

The product warranty can be found at [www.crestron.com/warranty](https://www.crestron.com/warranty).

The specific patents that cover Crestron products are listed at [www.crestron.com/legal/patents](https://www.crestron.com/legal/patents).

Certain Crestron products contain open source software. For specific information, visit [www.crestron.com/opensource.](https://www.crestron.com/legal/open-source-software)

Crestron, the Crestron logo, Crestron Toolbox, Crestron Home, and XiO Cloud are either trademarks or registered trademarks of Crestron Electronics, Inc. in the United States and/or other countries. Domotz is either a trademark or registered trademark of Domotz Ltd. in the United States and/or other countries. UL is either a trademark or registered trademark of Underwriters Laboratories, Inc. in the United States and/or other countries. Other trademarks, registered trademarks, and trade names may be used in this document to refer to either the entities claiming the marks and names or their products. Crestron disclaims any proprietary interest in the marks and names of others. Crestron is not responsible for errors in typography or photography.

©2022 Crestron Electronics, Inc.

## **Contents**

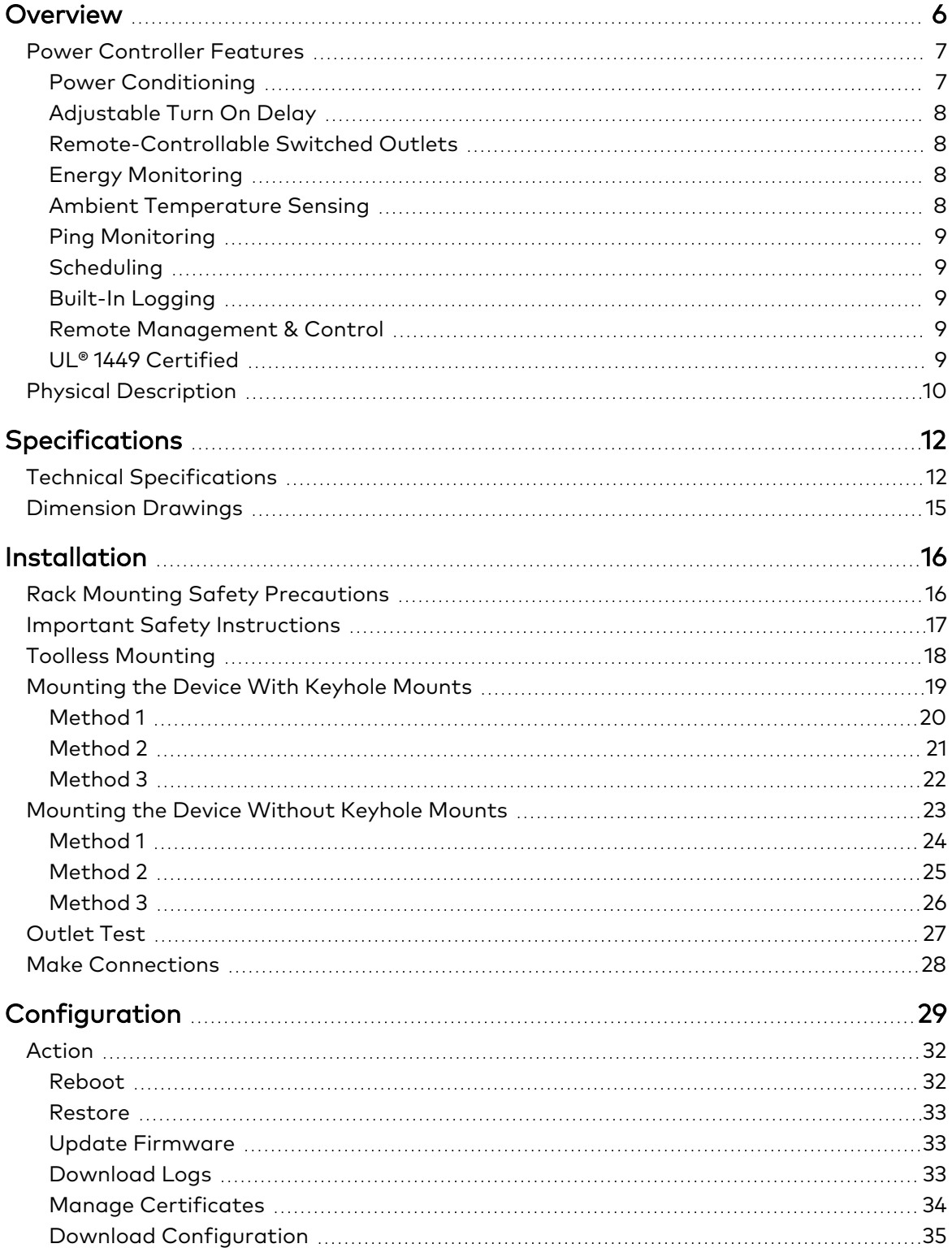

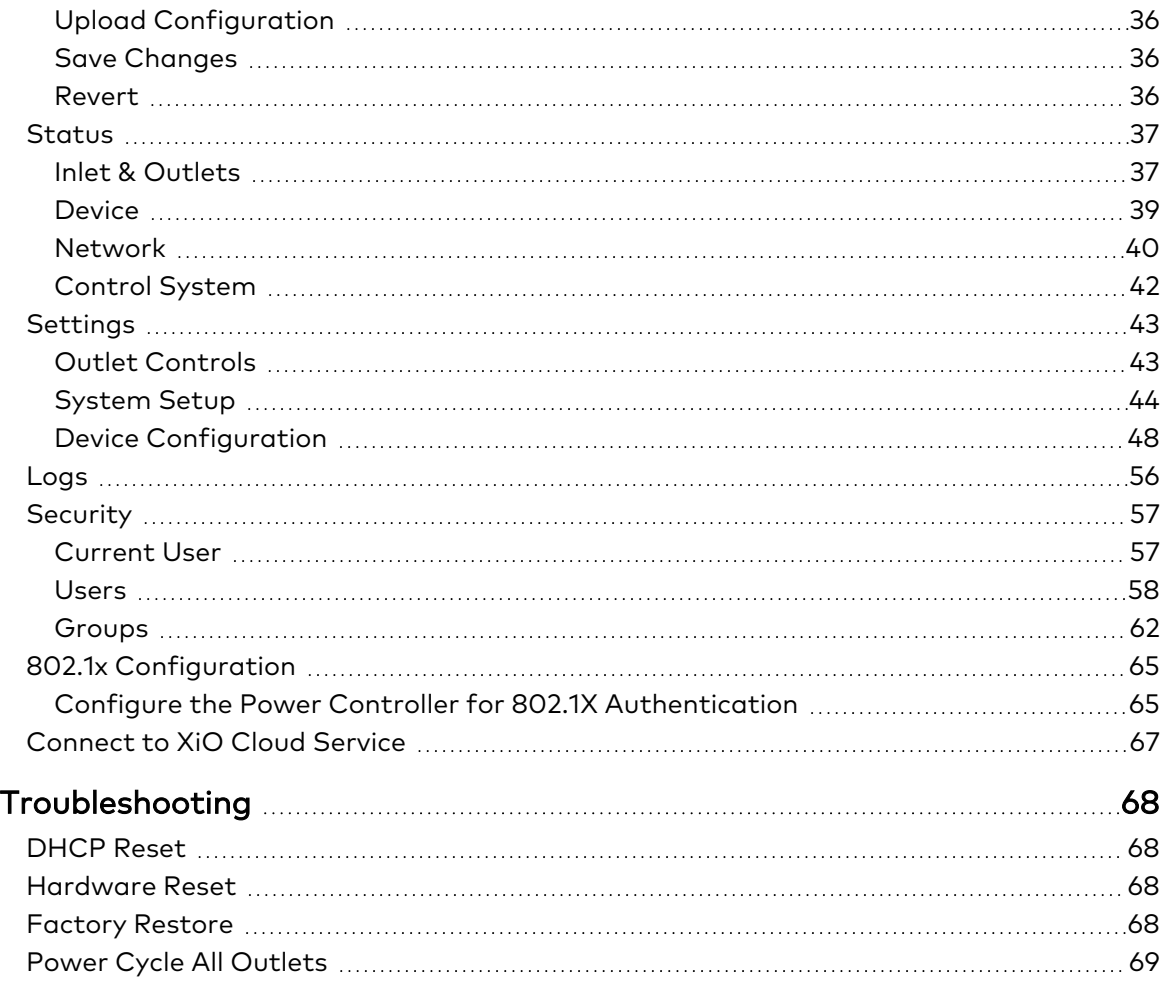

# <span id="page-5-0"></span>**Overview**

The PC-350V series power controllers are vertical rack-mountable power controllers designed to occupy no rack space (zero RU). They provide 120VAC power distribution, switching, surge protection, noise filtering, and energy monitoring for Crestron® control systems, AV systems, computers, and other equipment. All individually-switched outlets are protected and monitored, including outlets with EMI and RFI noise filtering (labeled as FILTERED). Ping monitoring and power cycle scheduling are adjustable to ensure connected devices are always operational. Power cycle delays and sequencing are adjustable to ensure a system powers up reliably every time. The switched outlets are also individually controllable via a control system to enable independent switching of devices, load-shedding, and other custom power control functionality.<sup>1</sup>

Line voltage, current, power, and energy usage monitoring at each outlet is possible for troubleshooting and to prevent device failures. An external temperature sensor [PC-TS](https://www.crestron.com/model/6511514) can be purchased separately to monitor temperature within the equipment rack or room. Network connectivity allows for setup and operation using the web UI, with extensive custom control and monitoring capabilities enabled through integration with Crestron Home™ OS, the XiO Cloud® service, and Domotz<sup>™</sup> solution.<sup>1</sup> The power controllers can also be integrated with a customprogrammed Crestron control system via [SIMPL](https://www.crestron.com/Products/Control-Hardware-Software/Software/Control-System-Software/SW-SIMPL) programming software.

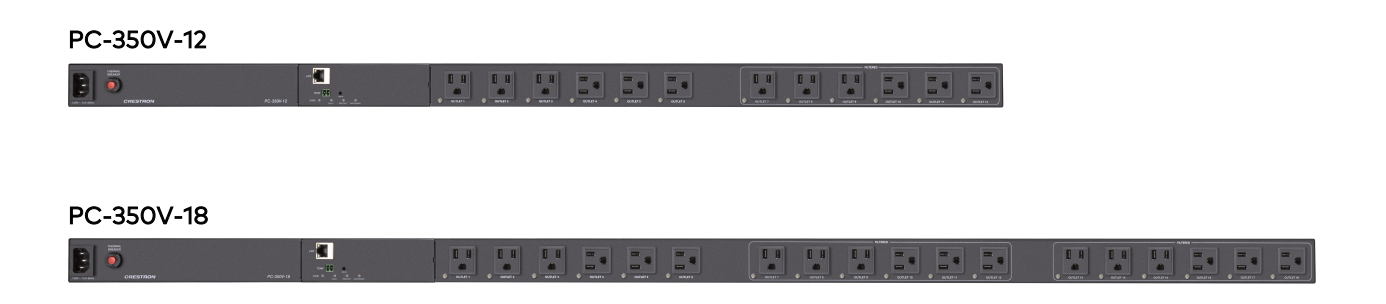

NOTE: The PC-350V-12 and PC-350V-18 are functionally similar. For simplicity within this guide, the term "power controller" is used except where noted.

This section provides the following information:

- Power [Controller](#page-6-0) Features (on the next page)
- Physical [Description](#page-9-0) (on page 10)

# <span id="page-6-0"></span>**Power Controller Features**

- Mounts vertically on the rack frame and occupies no rack space (zero RU)
- Individually-switched outlets with remote control
- Adjustable power on sequencing and cycle delay per outlet
- Built-in current sensing and energy monitoring per outlet
- Line voltage, energy, and current monitoring
- Scheduling for turn on, turn off, and power cycling at set intervals
- UL® 1449 Type 3 surge protection
- Thermal breaker overload protection
- Adjustable overvoltage and undervoltage cutoff
- EMI and RFI noise filtering
- Wiring fault detection
- Ambient temperature sensing with alert notifications
- Ping monitoring (device lockup detection and reboot)
- Built-in energy usage and event logging
- Easy setup and operation using the web UI
- Crestron® control system integration via Ethernet
- Remote management via XiO Cloud® service, Crestron Home™ OS, and Domotz™ solution
- Integration with a custom-programmed Crestron control system via SIMPL programming software
- <span id="page-6-1"></span>• Rated 12A at 120VAC

## Power Conditioning

The power controller includes the following power conditioning features:

- Surge Protection Disconnects power to all outlets if surge protection is compromised
- Overcurrent Protection Disconnects power to all outlets or the last outlet that drew current exceeding the set threshold values
- Under/Over Voltage Cutoff Disconnects power to outlets if the line voltage exceeds the set threshold values
- Thermal Breaker Disconnects power to all outlets in case of an overload condition
- EMI/RFI Noise Filtering Prevents electromagnetic and radio frequency interference that can negatively impact sound and video quality
- Wiring Fault Detection Detects faulty wiring of the incoming AC power line and shuts off power to outlets until the fault is corrected<sup>2</sup>

## <span id="page-7-0"></span>Adjustable Turn On Delay

The power controller can be set to the following turn on delays:

Startup Delay — The delay sequence between outlets turning on can be set for 1 to 10 seconds. Startup delay ensures that the connected devices power up in a proper sequence and do not overload the circuit or generator.

Startup delay is initiated by disconnecting the power controller from the power source and then reconnecting it. It can also be initiated remotely using the web UI, Crestron Home, XiO Cloud, or Domotz.<sup>1</sup>

<span id="page-7-1"></span>Cycle Delay — Up to 300 seconds of delay can be set between the turn off and turn on of an individual outlet.

## Remote-Controllable Switched Outlets

Any of the power controller outlets can be turned on or off individually over the network using the web UI, a Crestron control system, or Domotz. This feature helps to resolve technical issues or power down the select components to save energy when not needed. Through integration with a control system, custom functionality can be programmed to enable control from a touch screen, keypad, remote, or mobile device. Sequential power-up and power-down functionality can be enabled through programming of the control system, with select outlets designated as always on.

<span id="page-7-2"></span>The power controller integrates seamlessly with Creston Home, enabling the end user to reset connected faulty devices.

## Energy Monitoring

By sensing the incoming line voltage and individual device loads, the power controller facilitates a host of solutions for monitoring, automating, and troubleshooting a system.

- Voltage monitoring tracks and logs fluctuations in the power line, helping to identify and document problems with the power utility or building wiring.
- Energy monitoring per outlet tracks and logs the real power consumption (watts), current draw (amps), and energy usage (watt-hours) for each connected device.
- Individual device usage can be tracked to inform the scheduling of maintenance and future purchasing decisions.

## <span id="page-7-3"></span>Ambient Temperature Sensing

The temperature sensor [PC-TS](https://www.crestron.com/model/6511514) (available separately) connects to the power controller and provides a complete equipment protection solution by monitoring the ambient temperature within the equipment cabinet or room. The power controller sends alert notifications through a Crestron Control Processor when [PC-TS](https://www.crestron.com/model/6511514) detects abnormal temperature conditions.

## <span id="page-8-0"></span>Ping Monitoring

The power controller can be configured to detect an unresponsive device by sending it a ping command at regular intervals. If the ping request is not returned after a preset number of continuous pings, the outlet feeding the monitored device cycles off and on to reboot the device, quickly restoring normal operation without any human intervention.

## <span id="page-8-1"></span>**Scheduling**

<span id="page-8-2"></span>Recurring schedules can be set up to power cycle devices to ensure they are operational when needed. The executed schedules are recorded in the logs of the web UI and XiO Cloud.

## Built-In Logging

Events such as overcurrent conditions, over/under voltage conditions, over-temperature conditions, ping failures, and outlet switching activity can all be logged as they occur, to document the time and cause of problems and to track device usage. All sensor readings are logged to record a detailed history of events and energy usage over time.

## <span id="page-8-3"></span>Remote Management & Control

The power controller integrates seamlessly into any system or facility. It can be set up and managed using the web UI. Built-in SNMP support enables integration with third-party IT management software, allowing network administrators to manage one or many networked power controllers in an IT-friendly format. The power controller can be integrated with a Crestron control system via Ethernet to enable control and monitoring through a touch screen, handheld remote, or mobile device.

## <span id="page-8-4"></span>UL® 1449 Certified

Surge protection for PC-350V series power controllers has been tested and certified by UL as compliant with the UL 1449 safety and performance standard for surge protective devices (SPD).

Notes:

- 1. XiO Cloud, Crestron Home, Domotz, and Crestron control system sold separately.
- 2. The installer is responsible for proper wiring and grounding of this and all connected equipment according to applicable electrical codes, accepted guidelines, and best practices. Proper wiring and function of the AC power source should be verified prior to connecting the power controller or any other equipment. Use of this product does not negate the responsibilities of the installer and end user to exercise all appropriate and required measures for safe and reliable installation and operation.

# <span id="page-9-0"></span>**Physical Description**

PC-350V-12

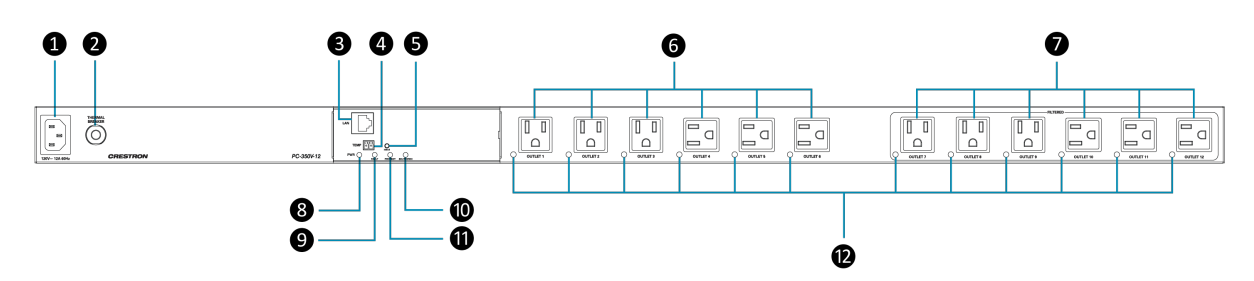

#### PC-350V-18

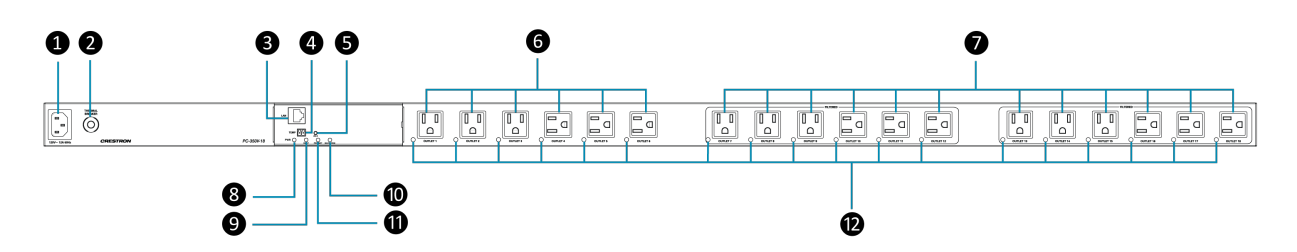

- ❶ POWER INLET: (1) 100-120VAC~50/60Hz, mates with removable power cord (included)
- ❷ THERMAL BREAKER: Disconnects power to all outlets in case of an overload condition, press to reset after overload condition is resolved
- ❸ LAN: 8-pin RJ-45 connector, female; 10Base-T/100Base-TX Ethernet port
- **4** TEMP: (1) 2-pin 3.5 mm detachable terminal block; Connection for external temperature sensor [PC-TS](https://www.crestron.com/model/6511514) (not included)
- ❺ HW-R: (1) Recessed pushbutton; Initiates hardware reset, factory restore, DHCP reset, or power cycle of all outlets
- **6** Individually switchable outlets with configurable turn-on and power cycle delays
- ❼ Individually switchable outlets with configurable turn-on, power cycle delays, and EMI and RFI noise filtering

❽ PWR LED: (1) Bi-color green/amber LED, indicates line power is present and:

- illuminates amber while booting
- illuminates green when the device is operating normally
- blinks in amber during the factory reset process
- blinks in green when the "Identify" search process is initiated for the unit in the Crestron Home™ app

❾ FAULT LED: (1) Red LED, indicates any of the following fault conditions:

- surge protection is compromised
- line and neutral are reversed
- no ground is detected
- an active temperature warning

❿ PROTECT LED: (1) Green LED, indicates surge protection is fully functional

**GNUTDOWN LED:** (1) Amber LED, indicates power to outlets is shut off due to any of the of the following fault conditions:

- overvoltage
- undervoltage
- overcurrent
- line input miswire
- missing ground
- compromised surge protection fault condition

#### **<sup>1</sup>** PER OUTLET LED: (1) Green LED:

- Illuminates when outlet is turned on
- blinks when the "Identify" search process is initiated for the device in the Crestron Home app

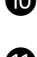

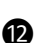

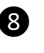

# <span id="page-11-0"></span>**Specifications**

This section provides the following information:

- Technical [Specifications](#page-11-1) (below)
- <span id="page-11-1"></span>• [Dimension](#page-14-0) Drawings (on page 15)

# **Technical Specifications**

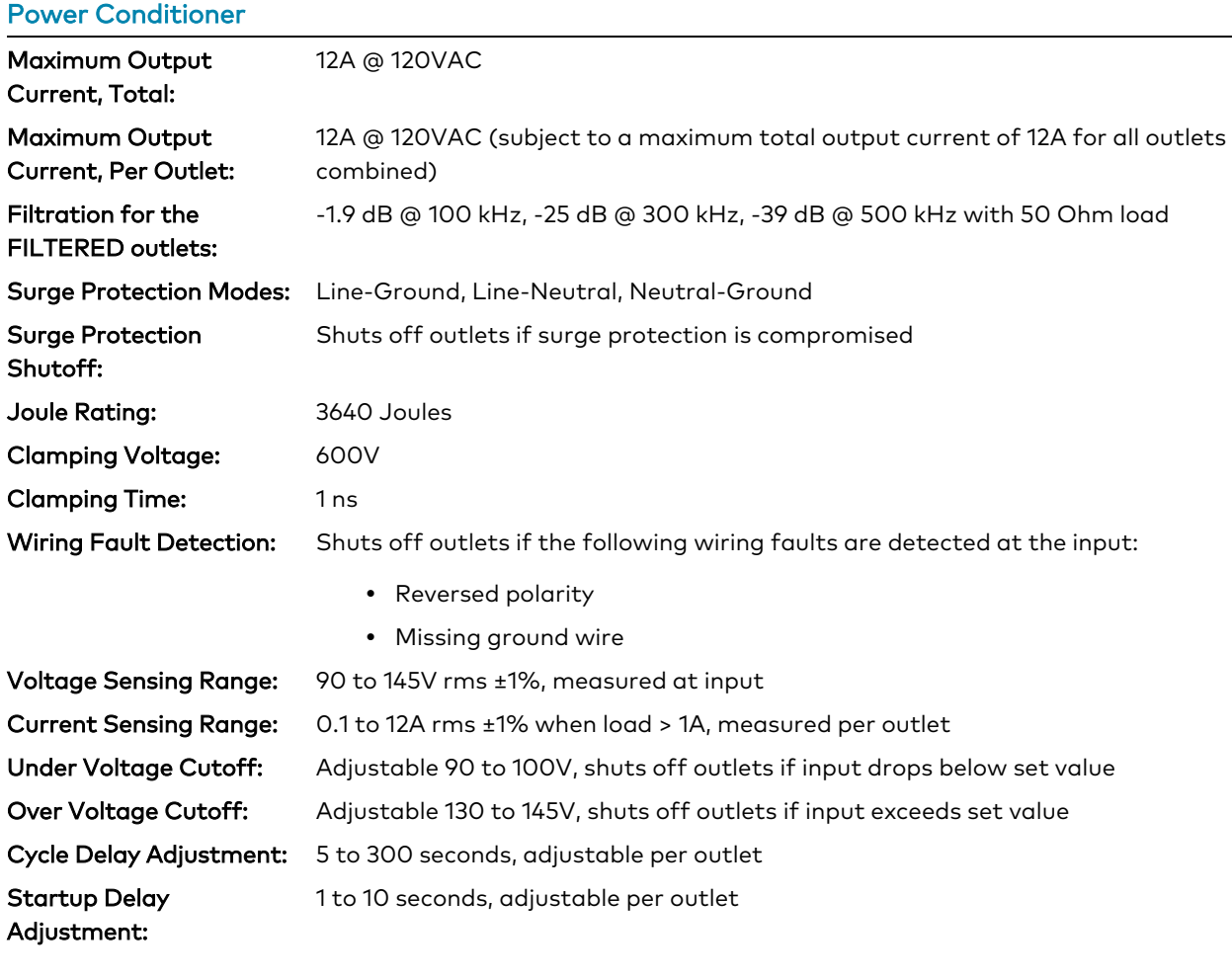

#### Power

Line Power 12A @ 120VAC, 60 Hz

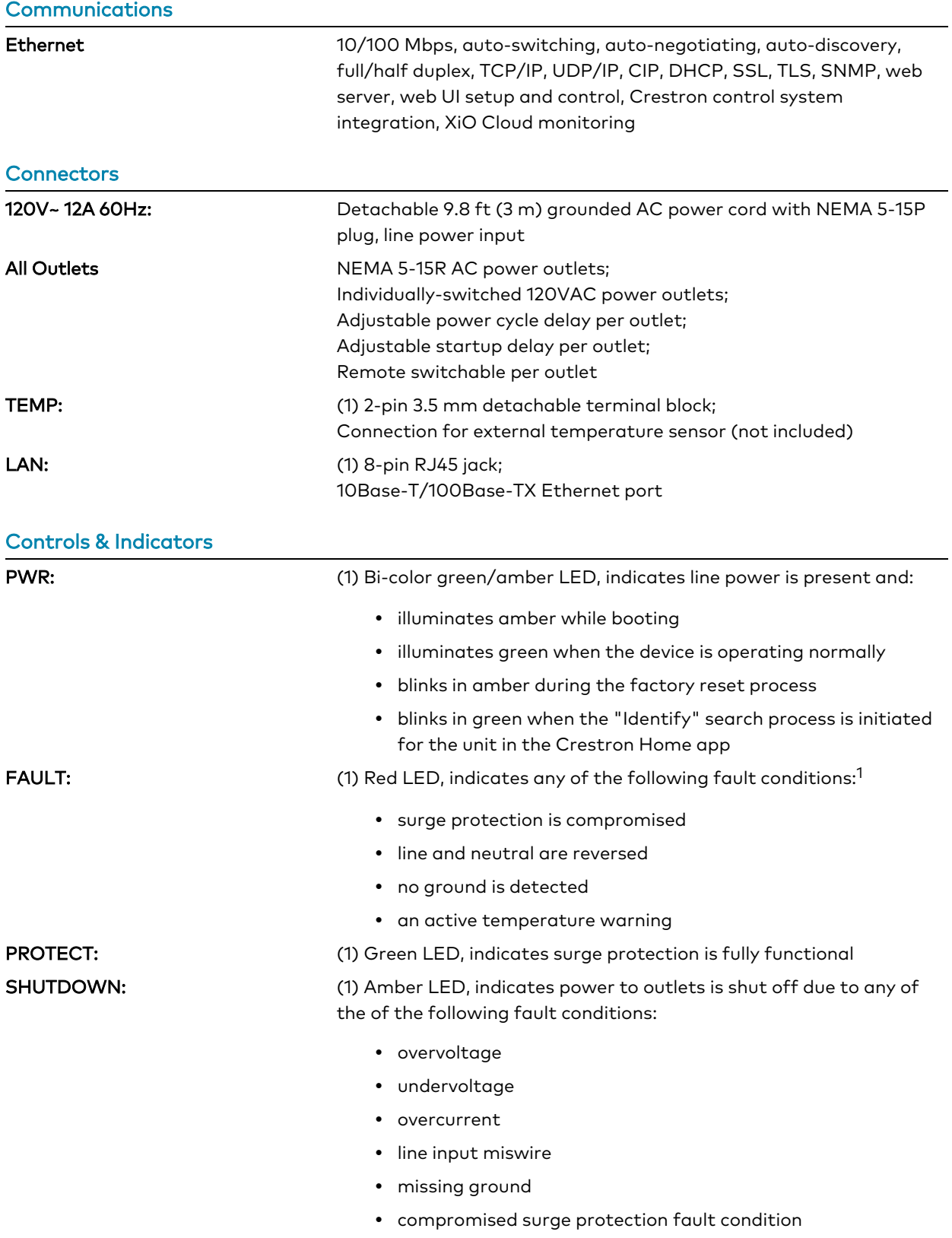

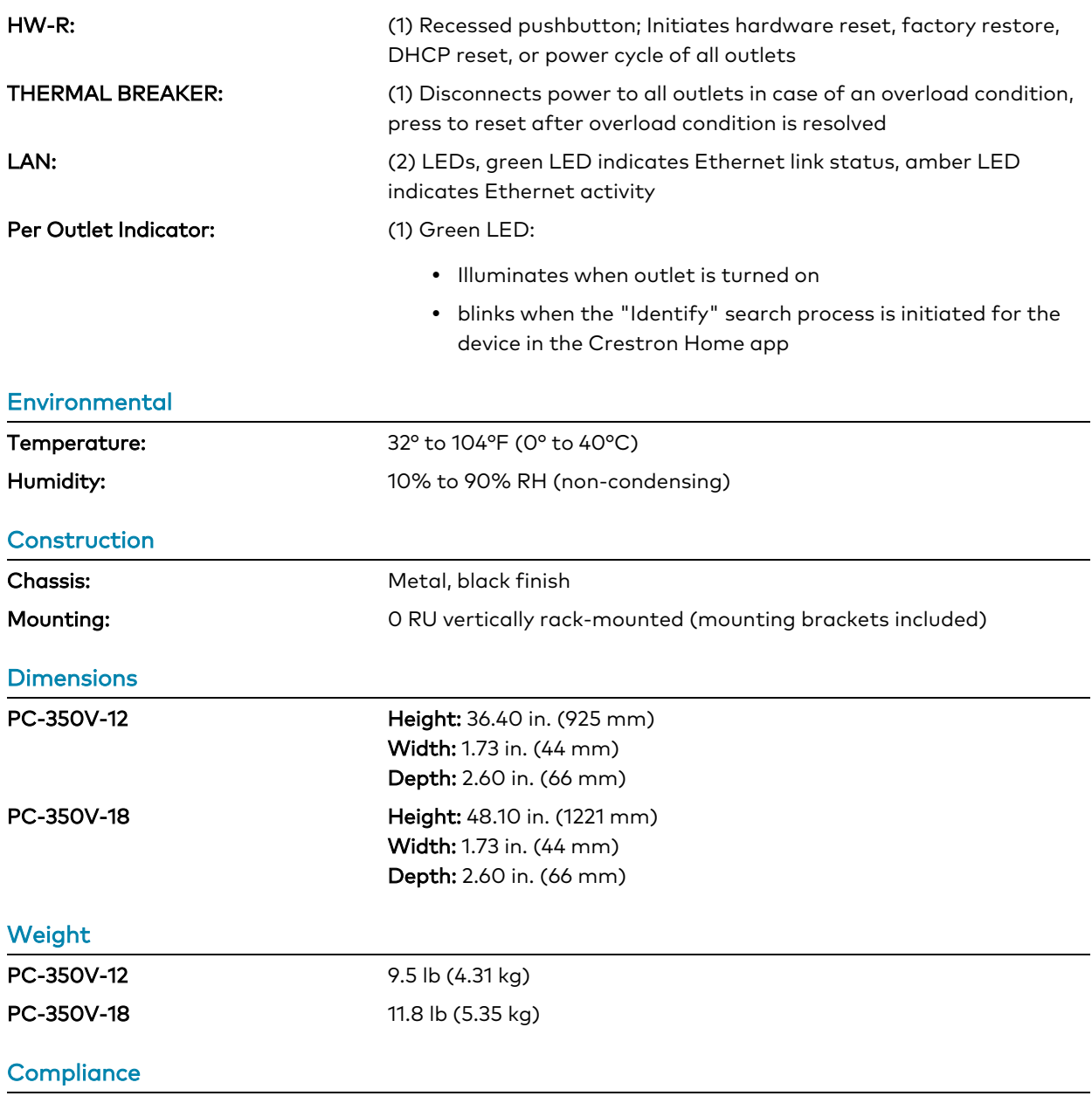

#### Regulatory Model: M202015002, M202015001

UL 62368 Listed, UL 1449 SPD Type 3, FCC Part 15 class B, IC Class B

Note:

1. The installer is responsible for proper wiring and grounding of this and all connected equipment according to applicable electrical codes, accepted guidelines, and best practices. Proper wiring and function of the AC power source should be verified prior to connecting the power controller or any other equipment. Use of this product does not negate the responsibilities of the installer and end user to exercise all appropriate and required measures for safe and reliable installation and operation.

# <span id="page-14-0"></span>**Dimension Drawings**

#### PC-350V-12

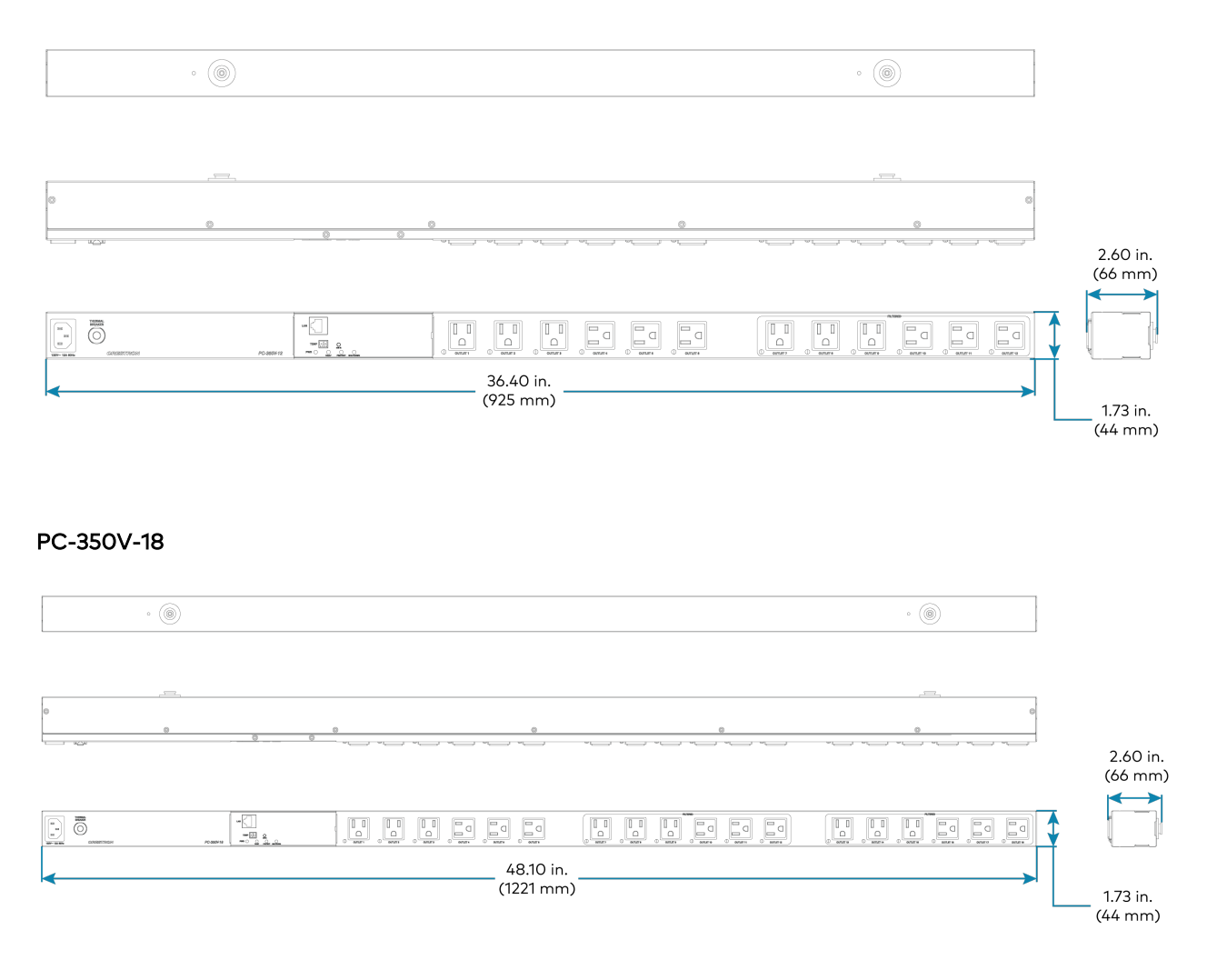

# <span id="page-15-0"></span>**Installation**

<span id="page-15-1"></span>Follow the below safety instructions for safe installation and operation of the power controller.

# **Rack Mounting Safety Precautions**

Elevated Operating Ambient Temperature: If installed in a closed or multi-unit rack assembly, the operating ambient temperature of the rack environment may be greater than room ambient temperature. Therefore, consideration should be given to installing the equipment in an environment compatible with the maximum ambient temperature (Tma) specified by the manufacturer.

Reduced Airflow: Installation of the equipment in a rack should be such that the amount of airflow required for safe operation of the equipment is not compromised.

Mechanical Loading: Mounting of the equipment in the rack should be such that a hazardous condition is not achieved due to uneven mechanical loading.

Circuit Overloading: Consideration should be given to the connection of the equipment to the supply circuit and the effect that overloading of the circuits might have on overcurrent protection and supply wiring. Appropriate consideration of equipment nameplate ratings should be used when addressing this concern.

Reliable Earthing: Reliable earthing of rack-mounted equipment should be maintained. Particular attention should be given to supply connections other than direct connections to the branch circuit (e.g., use of power strips).

NOTE: The neutral connection must be bonded to earth at all times to avoid a false warning for a miswire fault or surge protection failure fault.

WARNING: If using a shielded Ethernet cable, exercise additional caution in verifying the inlet ground connection is established. The power controller may see a shielded Ethernet cable as a ground connection without an established life safety ground connection available at the inlet.

# <span id="page-16-0"></span>**Important Safety Instructions**

- Installation must be completed by a professional.
- Equipotential bonding must be in place where the equipment is mounted.
- The power cord must be connected to an outlet with a properly earthed ground connection, as the device is earthed through the power cord connection at the inlet.

WARNING: The device power plug is designed to be inserted into a NEMA 5-15 (threeprong grounded) outlet only. Do not force the plug into an outlet that is not designed to accept it. Never dismantle the plug or alter the power cord, and do not attempt to defeat the grounding feature by using a 3-to-2 prong adapter. If you have questions about grounding, consult your local power company or a qualified electrician.

WARNING: If using a shielded Ethernet cable, exercise additional caution in verifying the inlet ground connection is established. The power controller may see a shielded Ethernet cable as a ground connection without an established life safety ground connection available at the inlet.

- The device is intended for installation in Information Technology Equipment Rooms, and not in areas that are generally accessible.
- Equipment is suitable for installation in Information Technology Rooms in accordance with Article 645 of the National Electrical Code and NFPA 75.

The power controller can be mounted vertically into a rack occupying no rack space (Zero RU). Use one of the following procedures to mount the power controller into a rack.

• Toolless [Mounting](#page-17-0) (below)

NOTE: For toolless mounting, the rack must have keyhole slots on the rack frame or accessory channels with keyhole slots.

- [Mounting](#page-18-0) the Device With Keyhole Mounts (on the next page)
- [Mounting](#page-22-0) the Device Without Keyhole Mounts (on page 23)

<span id="page-17-0"></span>NOTE: Unless otherwise indicated in this guide, the installation procedure is the same for PC-350V-12 and PC-350V-18.

# **Toolless Mounting**

1. Align the keyhole mounts on the rear of the device to the keyhole slots on the rack frame or the accessory channel.

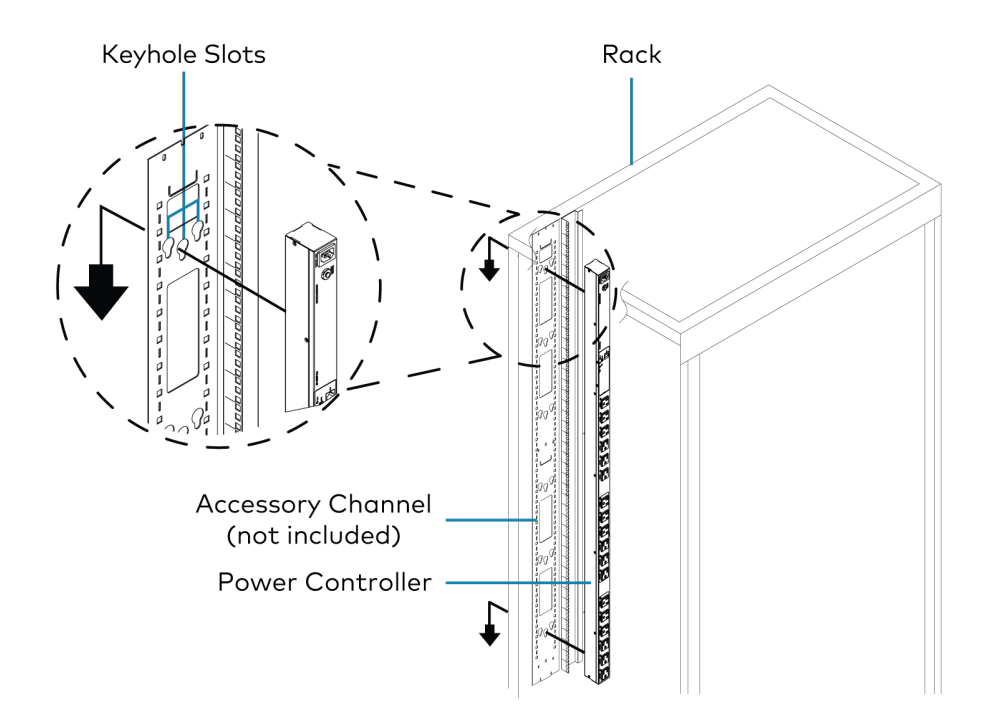

2. Insert and slide the device down to lock firmly into position.

# <span id="page-18-0"></span>**Mounting the Device With Keyhole Mounts**

1. Use the rack mounting screws (not included) and washers (not included) to attach the two included brackets to the rack angle.

When attaching the brackets to the rack angle, ensure that the distance between the bracket keyholes is aligned with the distance between keyhole mounts on the rear of the device. As shown below, this distance for PC-350V-12 and PC-350V-18 is 24.49 in. (622 mm) and 36.73 in. (933 mm), respectively.

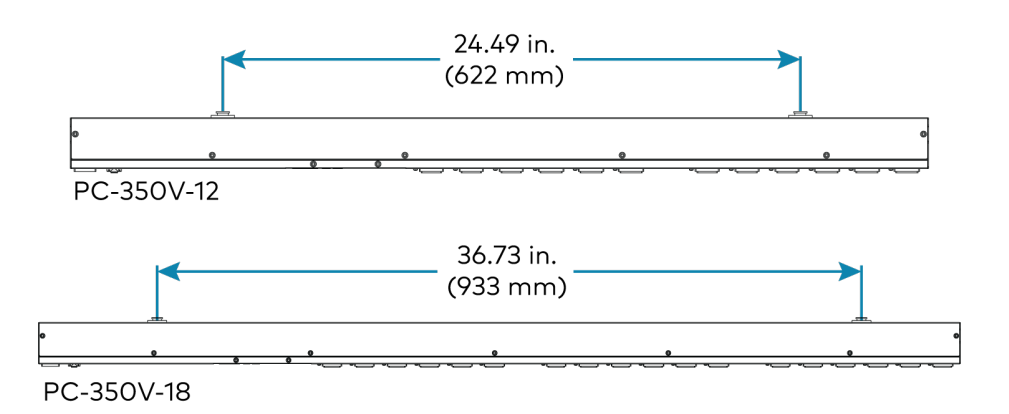

#### Distance between keyhole mounts for PC-350V-12 and PC-350V-18

Brackets can be attached to the rack angle using one of the following three methods. Follow the method that is best for your rack deployment to secure the device.

- 2. Align the keyhole mounts on the rear of the device to the keyhole slots on the mounting brackets.
- 3. Insert and slide the device down to lock firmly into position.

#### <span id="page-19-0"></span>Attaching brackets to the rack angle

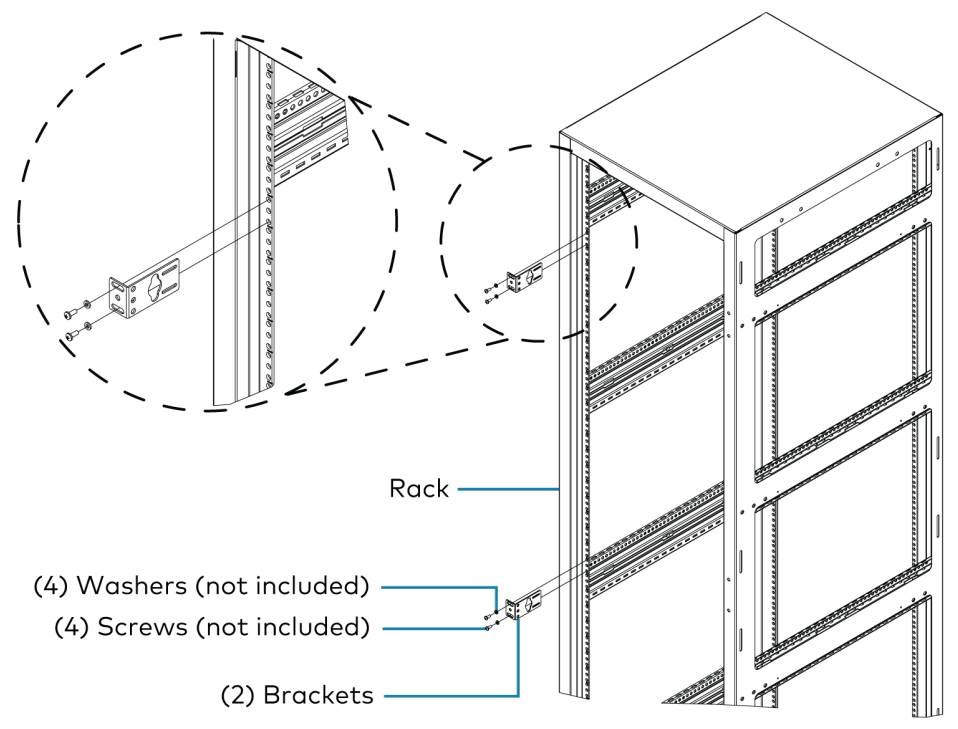

#### Mounting the device onto the brackets

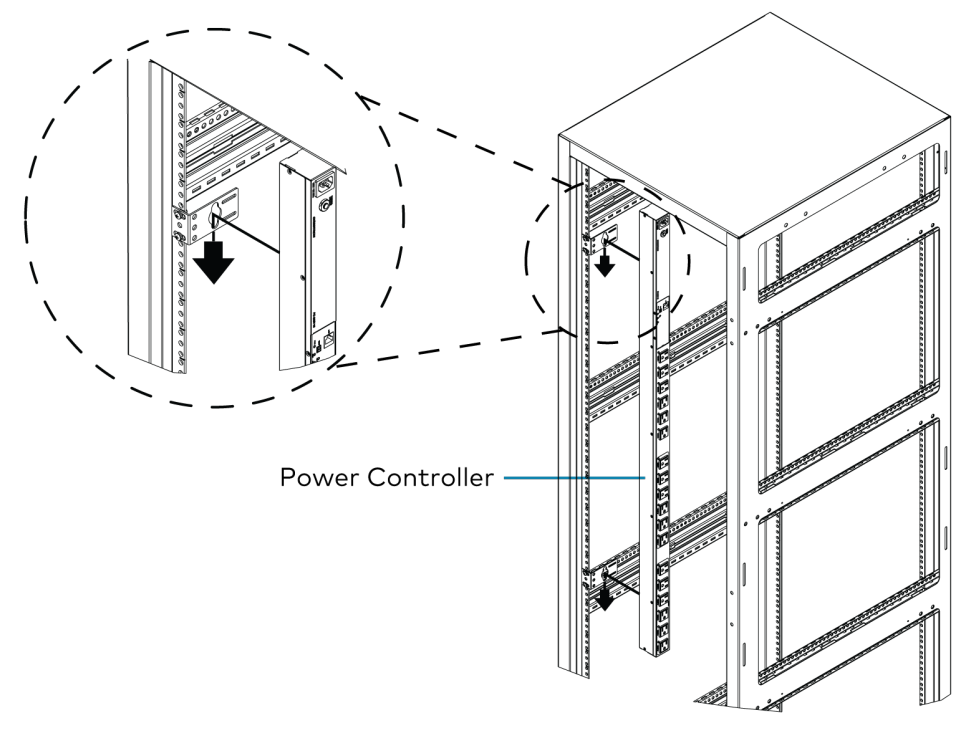

#### <span id="page-20-0"></span>Attaching brackets to the rack angle

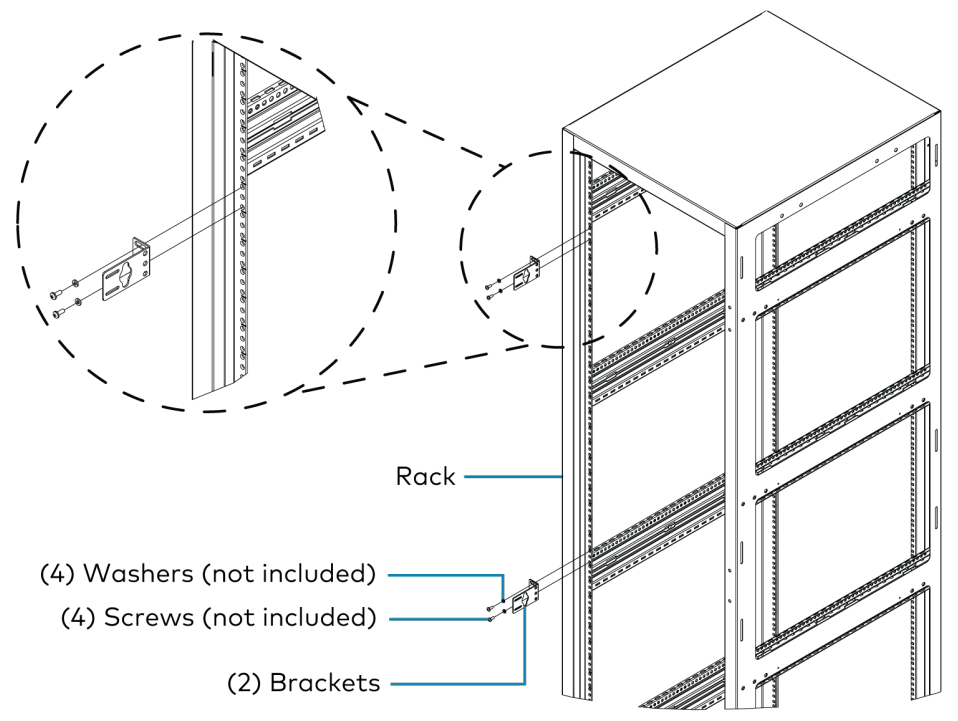

#### Mounting the device onto the brackets

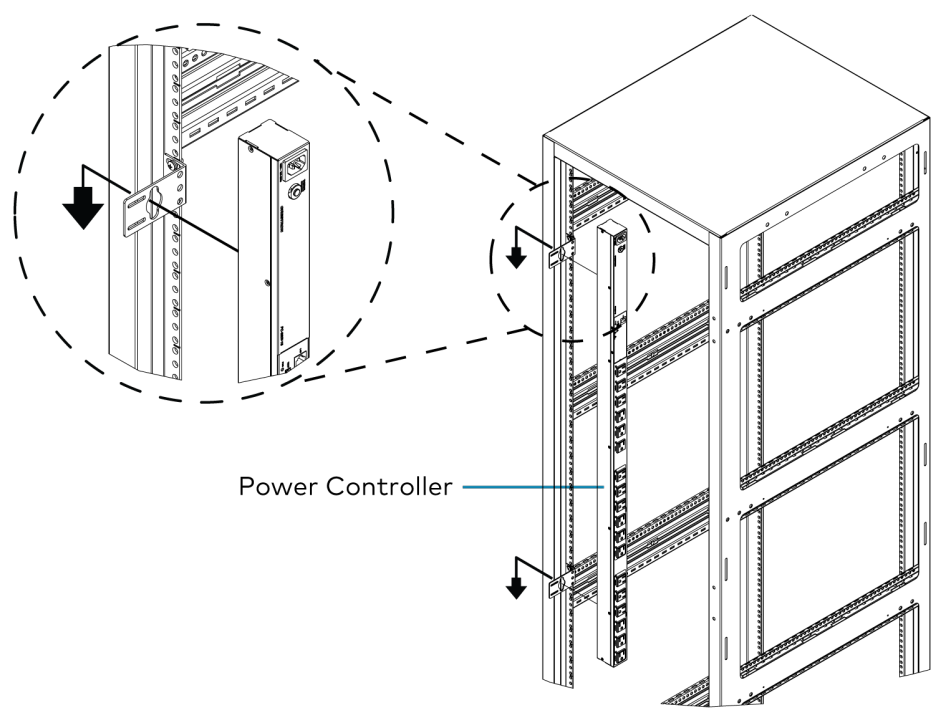

#### <span id="page-21-0"></span>Attaching brackets to the rack angle

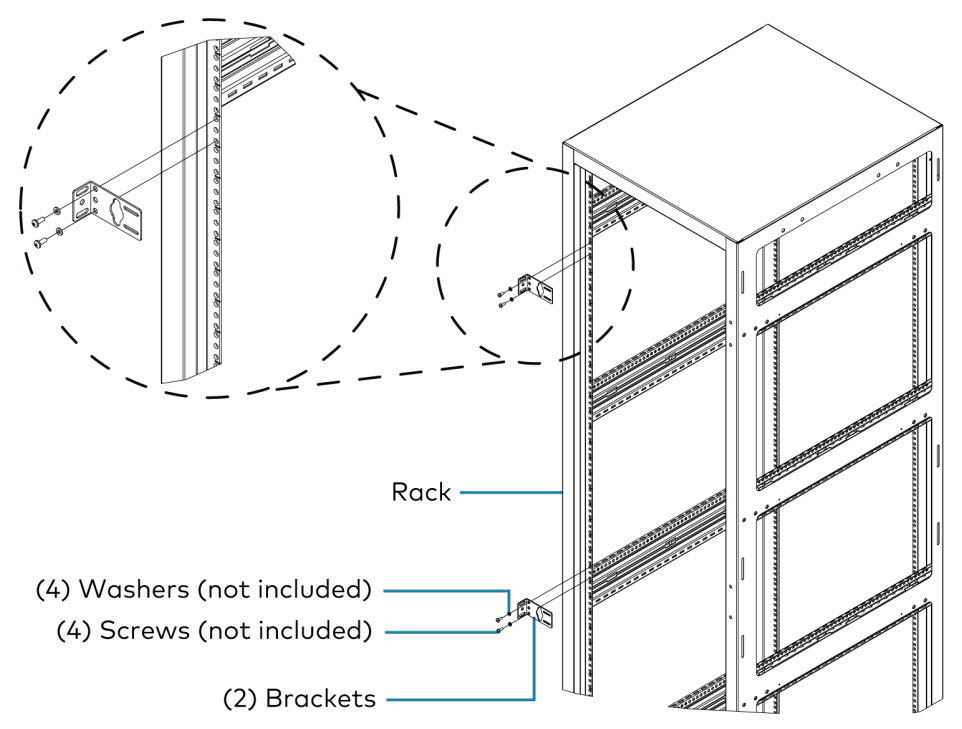

#### Mounting the device onto the brackets

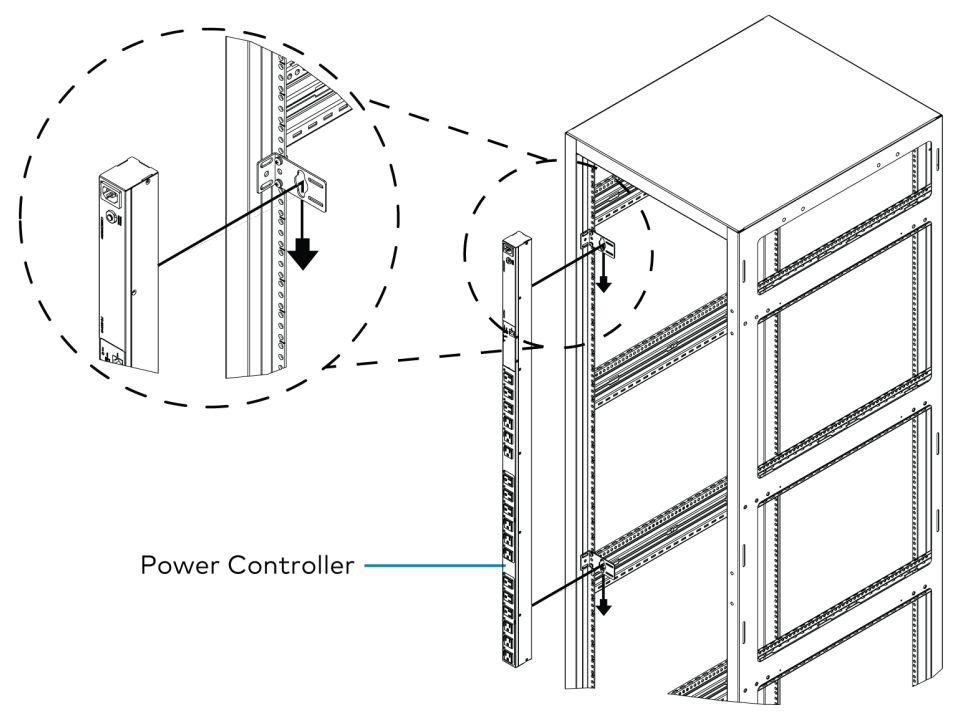

# <span id="page-22-0"></span>**Mounting the Device Without Keyhole Mounts**

- (2) Keyhole Power Controller mounts (2) Screws
- 1. Remove the screws and keyhole mounts from the device.

- 2. Store the keyhole mounts and screws for future use.
- 3. Use the four included mounting screws to attach the two included brackets to the rear of the device.

Brackets can be attached to the device using one of the following three methods. Follow the method that is best for your rack deployment to secure the device.

4. Use the rack mounting screws (not included) and washers (not included) to attach the assembled device to the rack angles.

<span id="page-23-0"></span>Attaching brackets to the power controller

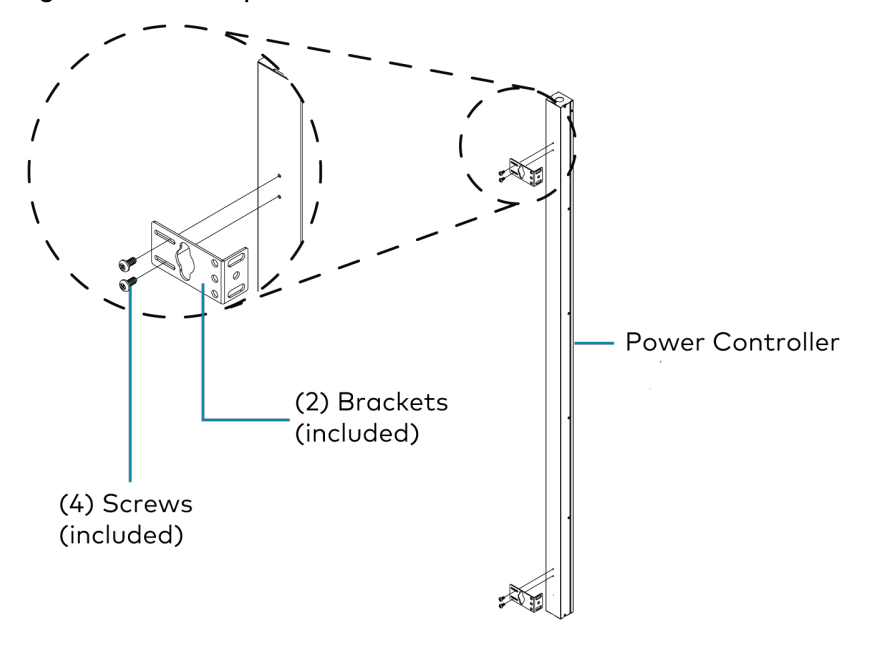

#### Attaching the assembly to the rack angle

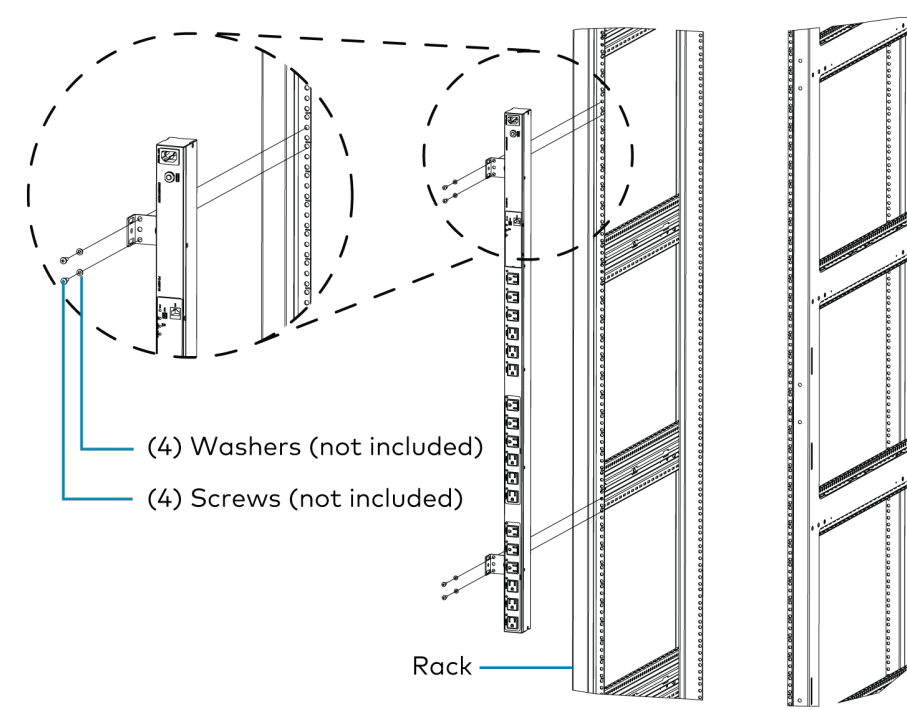

<span id="page-24-0"></span>Attaching brackets to the power controller

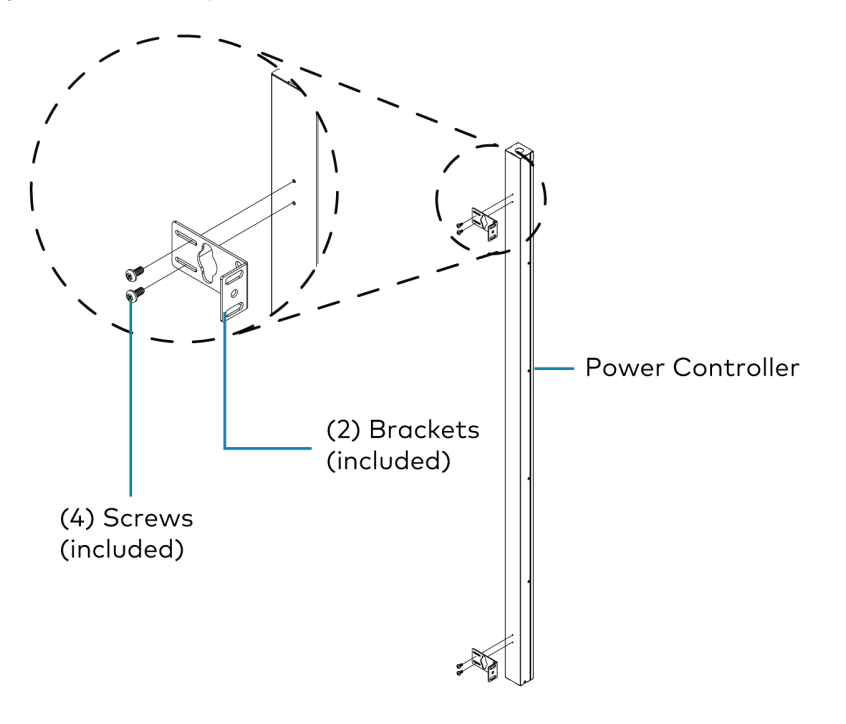

#### Attaching the assembly to the rack angle

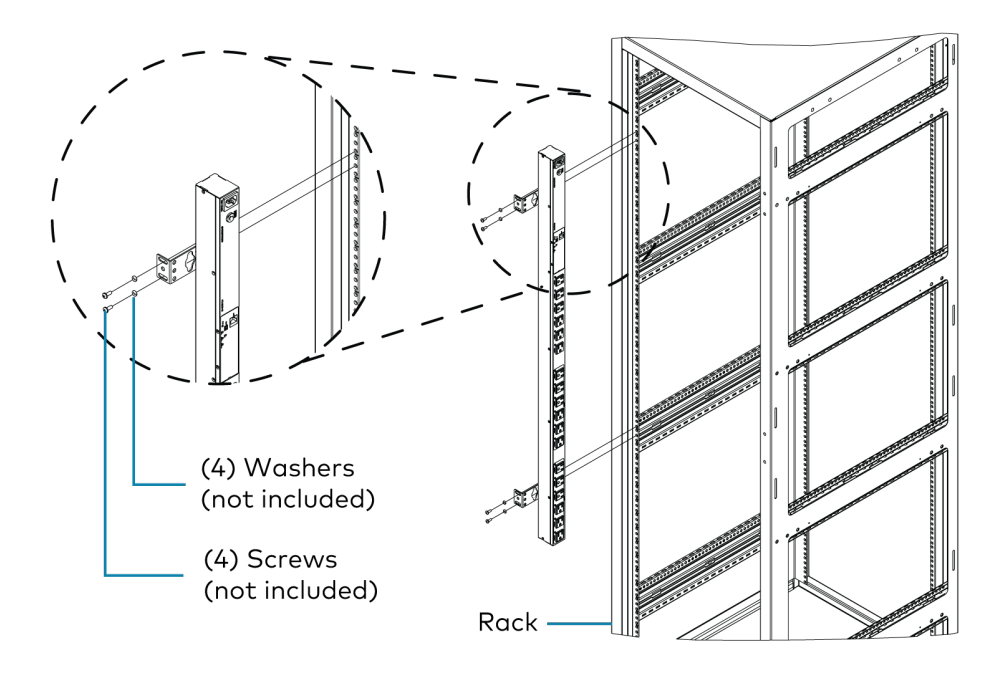

<span id="page-25-0"></span>Attaching brackets to the power controller

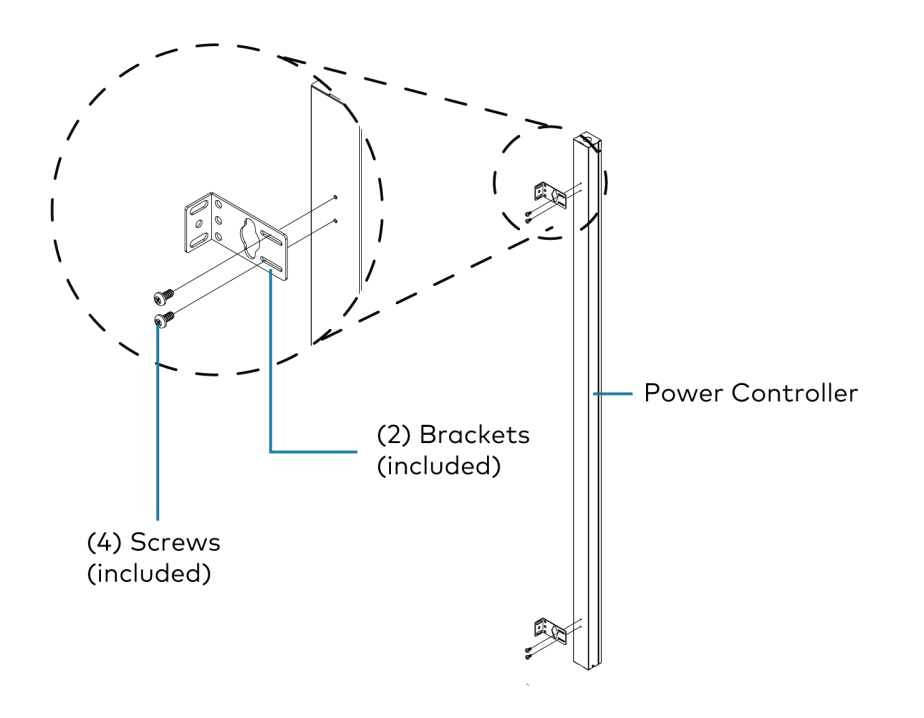

#### Attaching the assembly to the rack angle

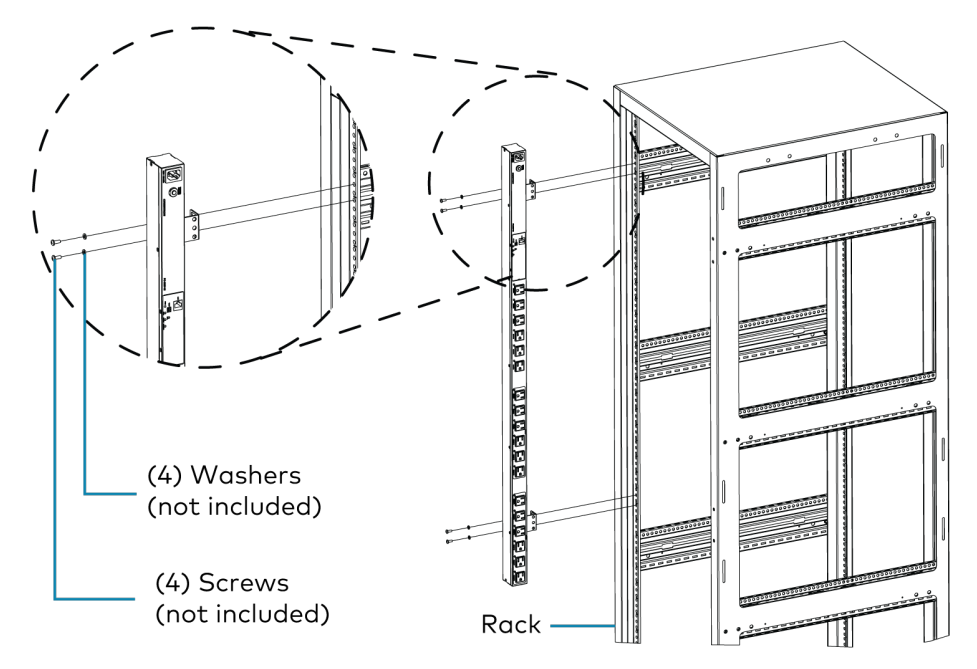

# <span id="page-26-0"></span>**Outlet Test**

Before making connections to the power controller, perform an outlet test to ensure that the outlet the power controller is plugged into is properly wired:

- 1. Connect the included power cord to the power controller.
- 2. Plug the power cord into the outlet and wait until the POWER LED and PROTECT LED on the power controller light green. This process may take several seconds.
- 3. Verify that the red FAULT LED is not lit.

If the FAULT LED lights, then the connected outlet is not wired correctly. Fault details can be viewed in the device web user interface. For more information on monitoring and configuring the device parameters, refer to the [PC-350V](https://www.crestron.com/docs/9212) Series Product Manual.

NOTE: Do not make any connections to the device until the connected outlet is wired correctly.

4. Repeat steps 1 and 2 until the FAULT LED stops lighting when the device is plugged into the outlet.

# <span id="page-27-0"></span>**Make Connections**

Make the necessary connections as called out in the following illustration. Connect power last.

#### PC-350V-12

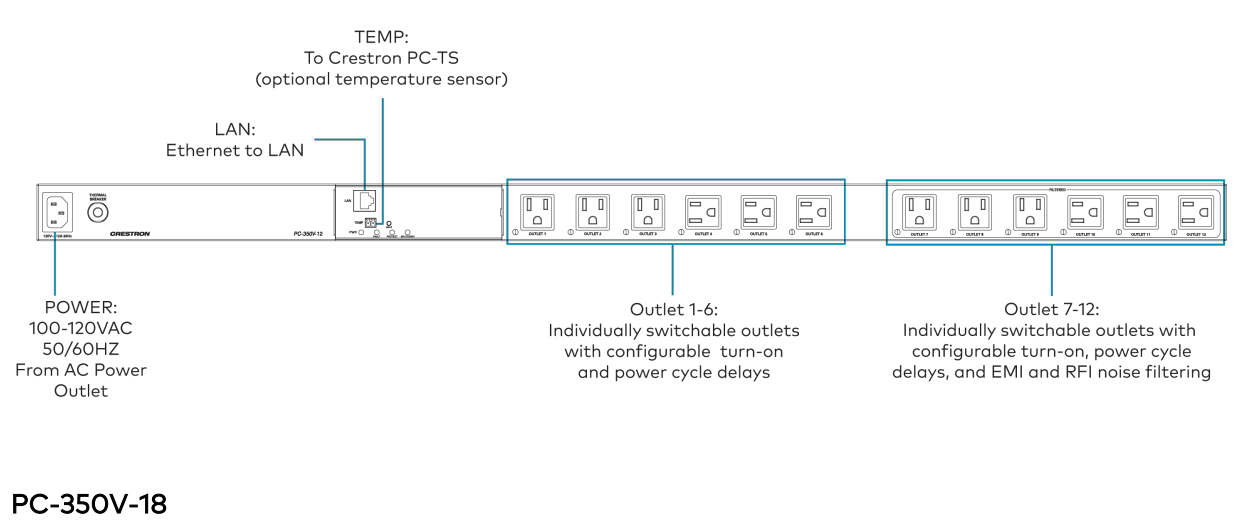

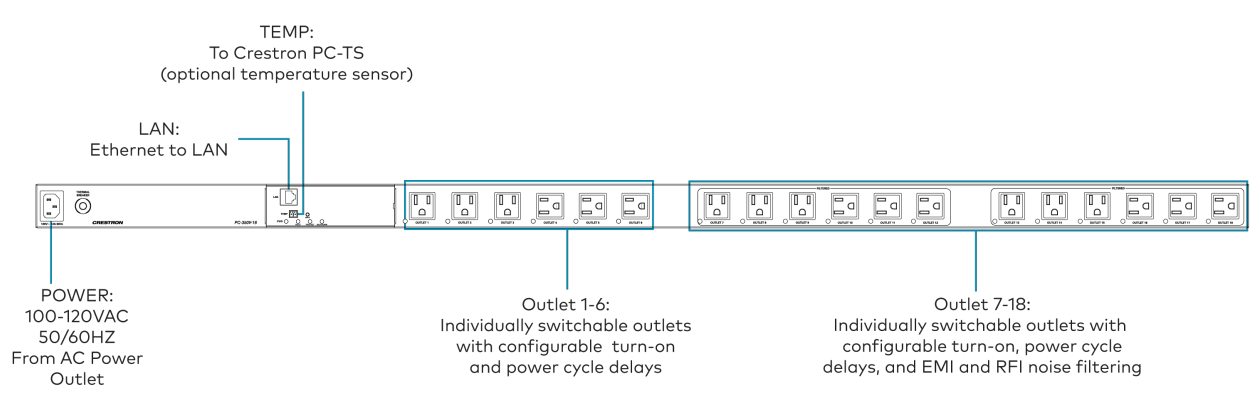

CAUTION: The power controller must be plugged into a circuit that has at least a 20-amp or a 15-amp circuit breaker.

WARNING: If using a shielded Ethernet cable, exercise additional caution in verifying the inlet ground connection is established. The power controller may see a shielded Ethernet cable as a ground connection without an established life safety ground connection available at the inlet.

# <span id="page-28-0"></span>**Configuration**

The web user interface of the power controller allows you to view status information and configure network and device settings. The web user interface is accessible from a web browser using the power controller IP address. This interface is also accessible using the XiO Cloud® service.

NOTE: If you are using the power controller with Crestron Home, do not use the web UI to name the outlets. The names will get overwritten by Crestron Home.

To access the web user interface:

- 1. Connect the device to the same network as the host computer.
- 2. Use the Device Discovery Tool in the Crestron Toolbox™ software to discover the power controller.

The power controller appears with its IP address.

- 3. Open a web browser.
- 4. Enter the power controller IP address into the browser URL field.
- 5. If you are creating a user account for the first time, do the following; otherwise, skip to step 3.
	- a. Enter a username in the Username field.
	- b. Enter a password in the Password field.
	- c. Re-enter the same password in the Confirm Password field.

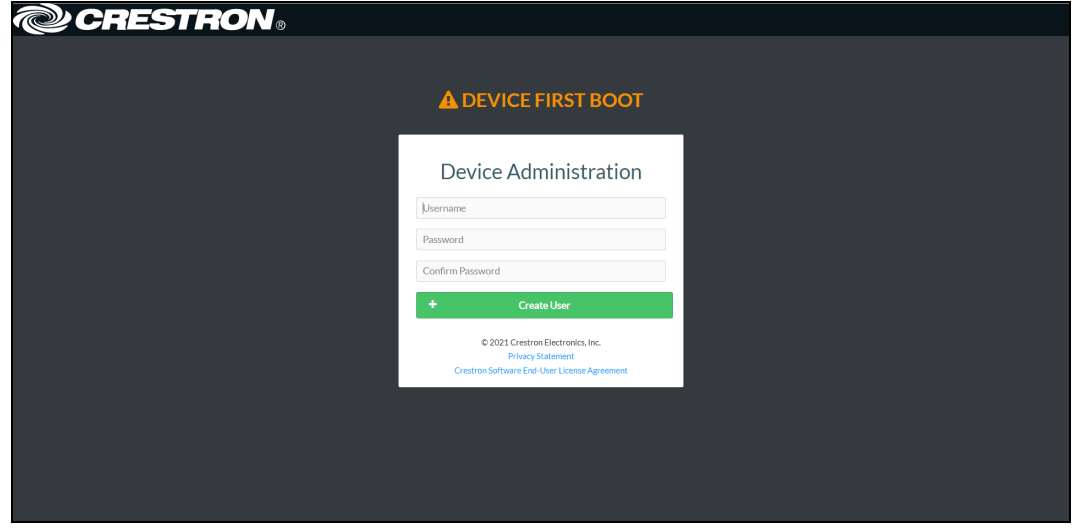

d. Click Create User. The Device Administration page appears.

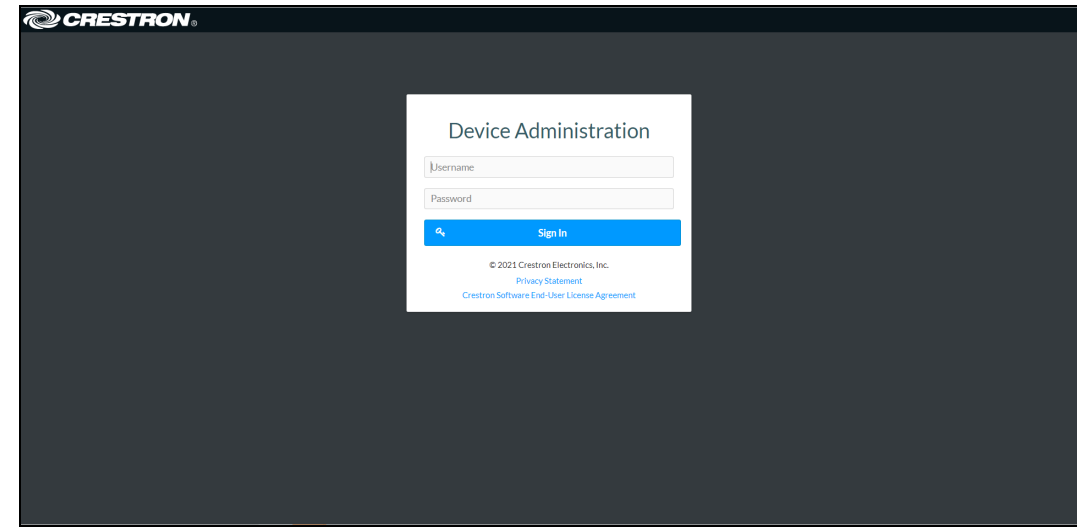

- 6. Enter the username in the Username field.
- 7. Enter the password in the Password field.

#### 8. Click Sign In.

The web user interface is displayed.

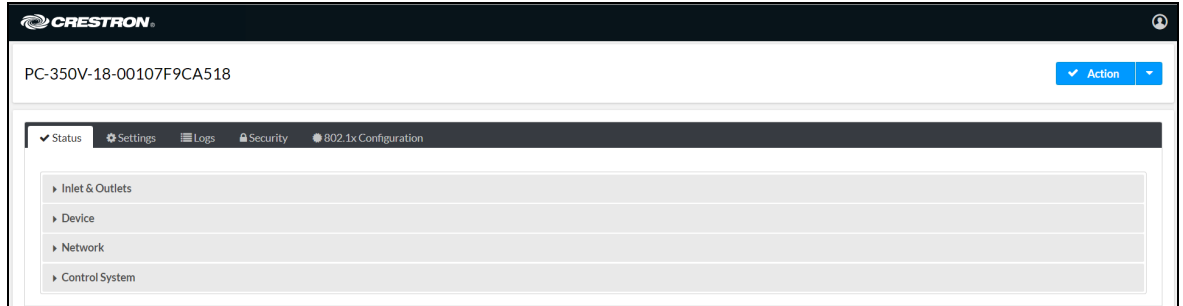

The web user interface displays the Sign Out button  $\left( \textbf{Q} \right)$ , Action drop-down menu, and the following tabs:

- **Status:** Used to monitor device status
- Settings: Used to configure device settings
- Logs: Used to view or export the device activity logs
- Security: Used to enable authentication and other security settings
- 802.1x Configuration: Used to configure IEEE 802.1x network authentication for the device security

NOTE: Prior to configuration, ensure the device is running the latest firmware. To update the firmware, refer to Update [Firmware](#page-32-1) (on page 33).

# <span id="page-31-0"></span>**Action**

The Action drop-down menu is displayed at the top right side of the interface and provides quick access to common device functionalities, such as:

- Reboot
- Restore
- Update Firmware
- Download Logs
- Manage Certificates
- Download Configuration
- Upload Configuration
- Save Changes
- Revert

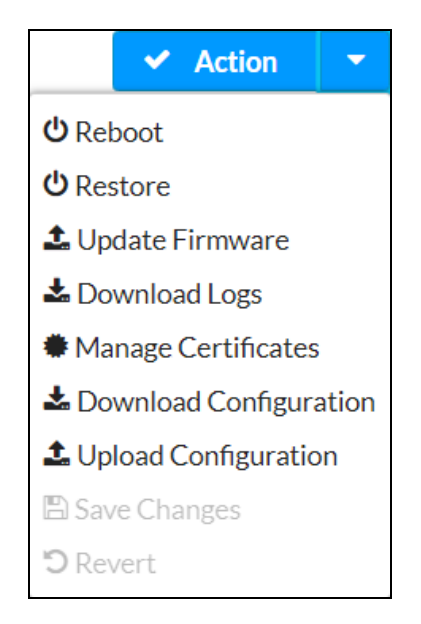

Once changes have been made to the power controller configuration, the Action button changes to the Save Changes button. Click Save Changes to save changes to the configuration settings.

<span id="page-31-1"></span>The Action menu provides the following selections.

### Reboot

Click Reboot to reboot the power controller.

After selecting Reboot, a dialog box is displayed asking whether the power controller should be rebooted. Select Yes, Reboot Now to reboot the power controller or No to cancel the reboot.

### <span id="page-32-0"></span>Restore

Click Restore to restore the power controller configuration settings to their default values.

<span id="page-32-1"></span>After selecting Restore, a dialog box is displayed asking whether the power controller settings should be restored. Select Yes to restore the settings or No to cancel the restore.

## Update Firmware

To update the power controller firmware manually using the web configuration interface:

NOTE: For time-based auto update of the firmware or apk, refer to the Auto [Update](#page-45-0) (on [page 46\).](#page-45-0)

- 1. Visit [www.crestron.com/firmware](http://www.crestron.com/firmware) and download the latest PUF (package update file).
- 2. Click Update Firmware. The Firmware Upgrade dialog box is displayed.

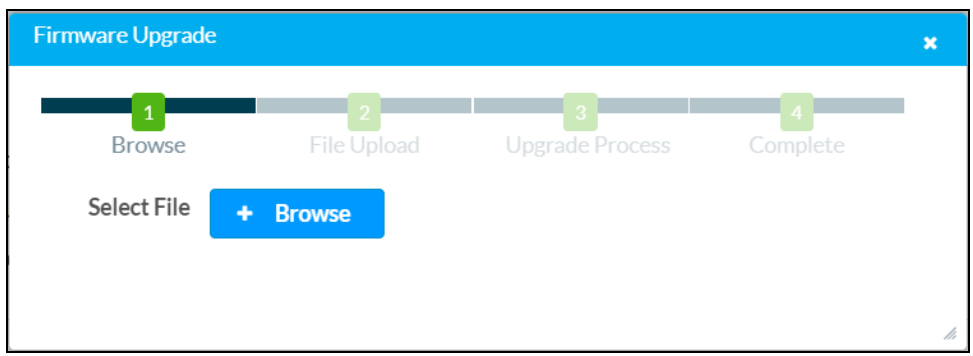

- 3. Click Browse, and then navigate to the firmware PUF on the host computer.
- 4. Select the firmware PUF, and then click Open.
- 5. Click Load to load the PUF to the power controller. The upload progress is shown in the dialog box.
- 6. Once the power controller has completed the firmware upgrade, click OK.

Click the x button to close the Firmware Upgrade dialog box at any time during the upgrade process. Clicking the x button before the PUF is uploaded to the power controller cancels the upgrade.

### <span id="page-32-2"></span>Download Logs

Click Download Logs to download the power controller message logs for diagnostic purposes. The message files are downloaded in a compressed .tgz file. Once the compressed file is downloaded, extract the message log files to view them.

## <span id="page-33-0"></span>Manage Certificates

Click Manage Certificates in the Action drop-down menu to add, remove and manage certificates used in 802.1x and other protected networks. The following certificate tabs are displayed:

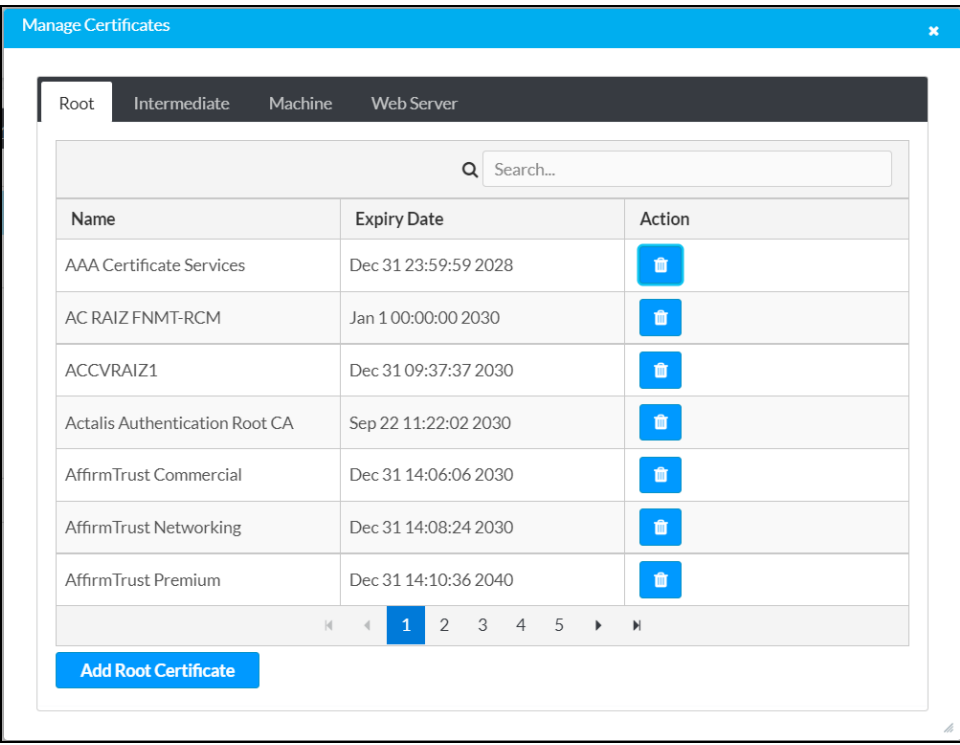

- Root: The Root certificate is used by the power controller to validate the network's authentication server. The power controller has a variety of Root certificates, self-signed by trusted CAs (Certificate Authorities), and preloaded into the power controller.
- Intermediate: The Intermediate certificates are non-self-signed certificates used to validate the authentication server. The network administrator will provide these certificates if the network does not use self-signed Root certificates.
- Machine: The machine certificate is an encrypted PFX file that is used by the authentication server to validate the identity of the power controller. The machine certificate will be provided by the network administrator, along with the certificate password. For 802.1x, only one machine certificate can reside on the power controller.
- Web Server: The Web Server certificate is a digital file that contains information about the identity of the web server.

### Add Certificates

- 1. Click Add [Type] Certificate to add a Certificate Authority (CA) of one of the four available types (Root, Intermediate, Machine, or Web Server) to the list of CAs. The Add Certificate pop-up dialog box is displayed.
- 2. Click the + Browse button.
- 3. Navigate to the CA file on the host computer.
- 4. Select the CA file, and then click Open.
- 5. Click Load to load the CA file to the power controller. The upload progress is shown in the dialog box.
- 6. Once the power controller has completed the upload, click OK.

#### Delete Certificates

- 1. Click the corresponding certificate tab.
- 2. Click the trashcan button  $\left( \bullet \right)$  in the **Actions** column to delete the certificate.
- <span id="page-34-0"></span>3. Click Yes when prompted to delete the certificate or No to cancel the deletion.

## Download Configuration

Click Download Configuration to save the power controller configuration settings. The configuration files are downloaded in a compressed .tgz file. The saved configuration file can be used to recover the power controller after a factory restore, configure the replacement unit, or configure multiple units with same settings. For more information, see Upload [Configuration](#page-35-0) (on the [facing](#page-35-0) page).

NOTE: Ensure the firmware versions of the old and replacement units are the same before uploading the saved configuration to a replacement unit.

## <span id="page-35-0"></span>Upload Configuration

1. Click Upload Configuration to load the saved configuration file to the power controller. The Device Configuration dialog box is displayed.

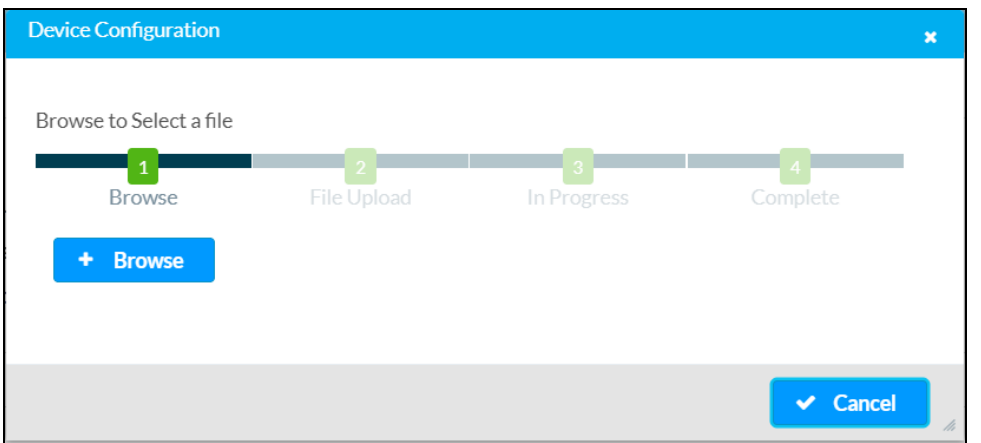

- 2. Click Browse, and then navigate to the compressed .tgz file on the host computer.
- 3. Select the file, and then click Open.
- 4. Click Load to load the file to the power controller. The upload progress is shown in the dialog box.
- <span id="page-35-1"></span>5. Once the upload process is completed, click OK.

### Save Changes

<span id="page-35-2"></span>Click Save Changes to save any changes made to the configuration settings.

### Revert

Click Revert to revert the power controller back to the last saved configuration settings.

# <span id="page-36-0"></span>**Status**

The Status tab is the default tab that displays after login. The Status screen displays information about the device and its other operating parameters.

Click on a selection name to expand the selection. If the selection is expanded, click the selection name again to collapse the section.

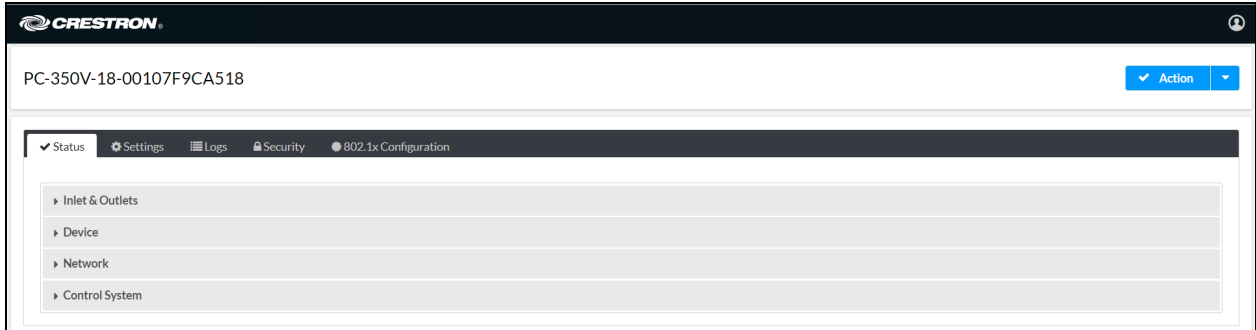

<span id="page-36-1"></span>Each selection is described in the sections that follow.

## Inlet & Outlets

Click Inlet & Outlets to view the current status of inlet, outlets, and device protection parameters.

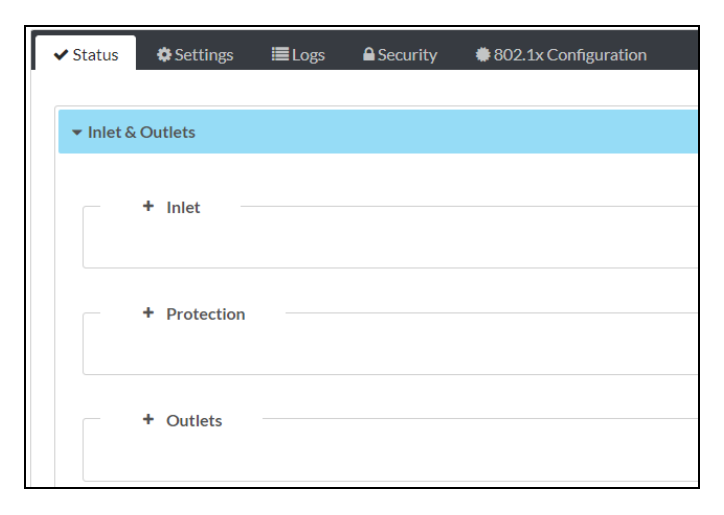

Click the + (plus) icon next to Inlet to display the following information:

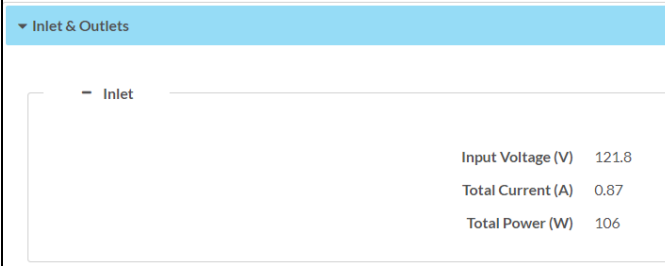

- Input Voltage (V): Displays the input voltage level in volts
- Total Current (A): Displays the combined current level of all outlets in amperes
- Total Power (W): Displays the combined power in watts

Click the + (plus) icon next to Protection to display the following information:

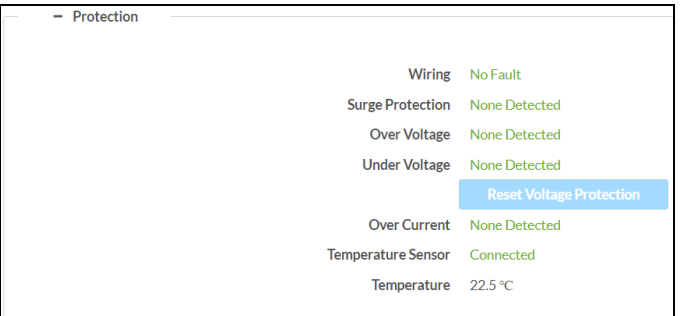

- Wiring: Reports whether there is a fault in the power conditioner wiring
- Surge Protection: Reports whether a power surge has been detected
- Over Voltage: Reports whether the voltage level on the AC input is over the set limit
- Under Voltage: Reports whether the voltage level on the AC input is under the set limit

NOTE: The power controller automatically attempts to recover after an under/over voltage condition and turns on the outlets once the voltage returns within the set limits.

• Reset Voltage Protection: Allows you to manually reset the voltage protection if autorecovery failed

NOTE: If auto-recovery fails after an under/over voltage condition, click the Reset Voltage Protection button to recover the device manually once the voltage returns to the set limit.

- Over Current: Reports whether the current level on the AC outputs is over the set limit
- Temperature Sensor: Reports whether the temperature sensor is connected or not
- Temperature: Displays the device temperature in Celsius

Click the + (plus) icon next to Outlets to display the following information:

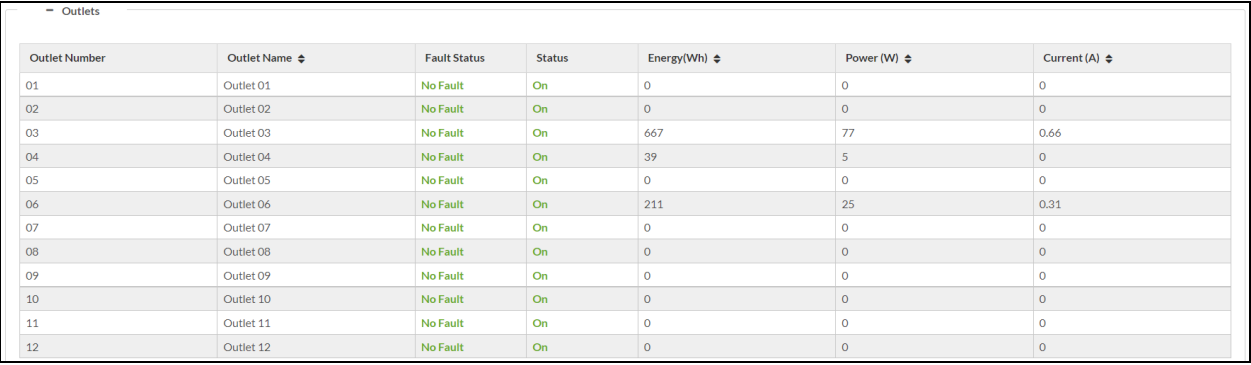

- Outlet Number: Displays the outlet number that corresponds with the outlet on the power controller
- Outlet Name: Displays the outlet name
- Fault Status: Reports whether there is a fault on that particular outlet
- Status: Displays the power status of outlet
- Energy (Wh): Displays the total accumulated energy in kilowatt hours
- Power (W): Displays the instantaneous power in watts
- <span id="page-38-0"></span>• Current (A): Displays the instantaneous current in amperes

### **Device**

Click Device to view general device information.

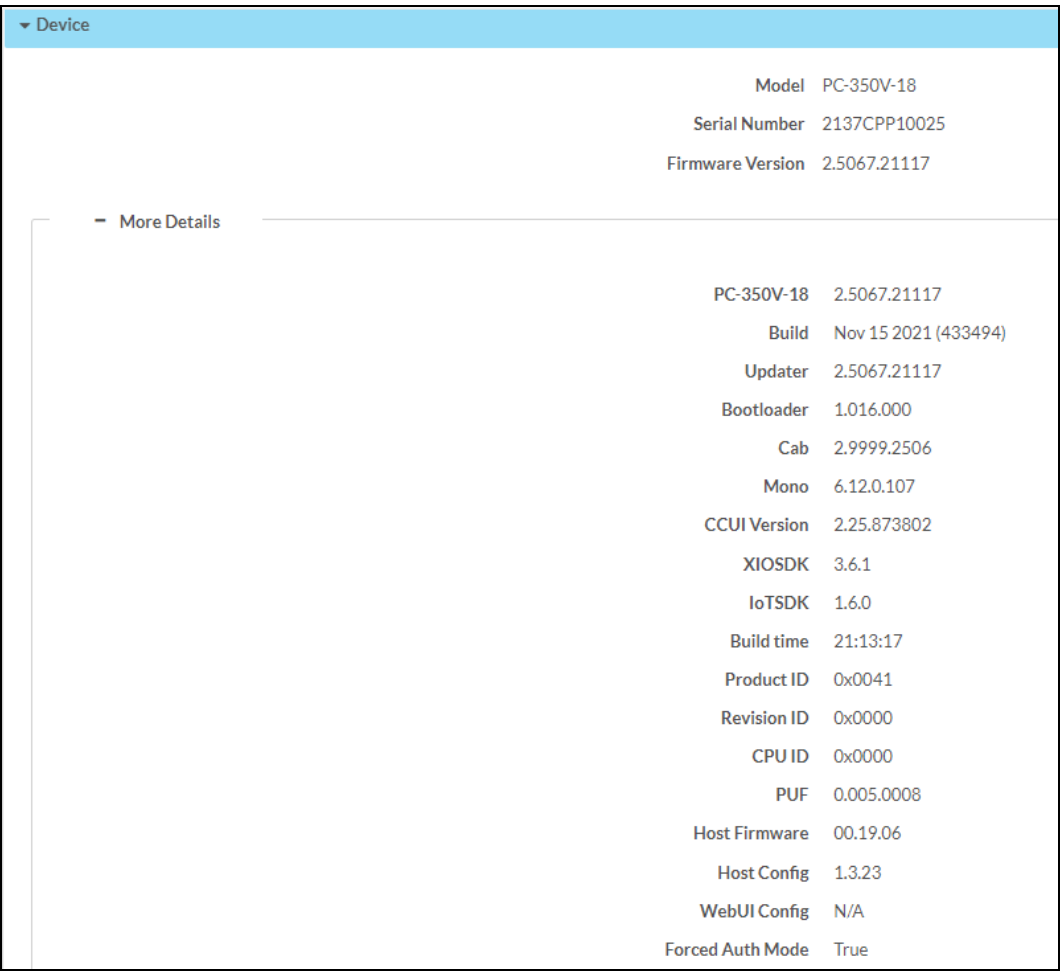

The following Device information is displayed:

- Model: The power controller model name
- Serial Number: The power controller serial number
- Firmware Version: The firmware version loaded onto the power controller

Click + More details at the bottom of the Device tab to display an expanded section that shows additional power controller information. If + More Details is selected, click - Less details to collapse the section.

### <span id="page-39-0"></span>Network

Click Network to view the status of the network settings for the power controller.

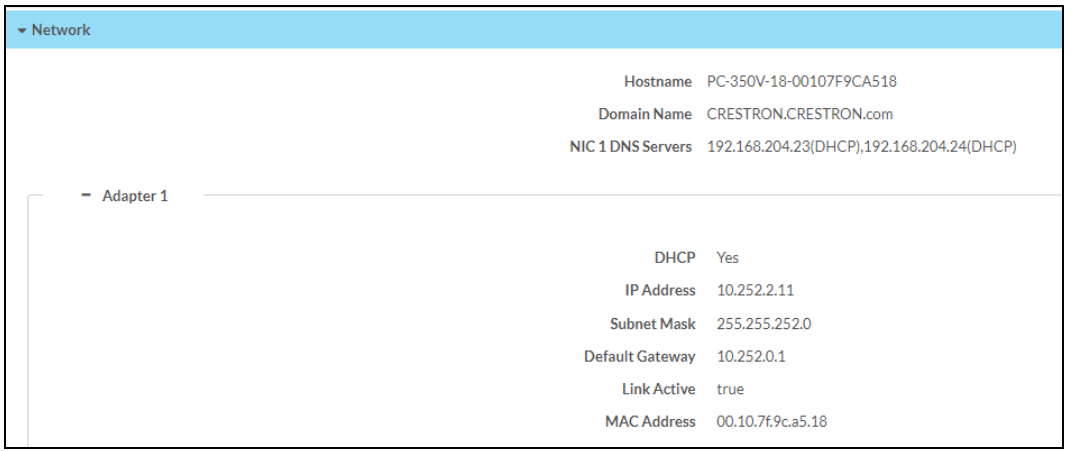

The following Network information is displayed:

- Hostname: The power controller hostname
- Domain Name: The power controller domain name
- NIC 1 DNS Servers: The DNS (domain name server) addresses used to resolve the power controller domain to an IP address

Click the + (plus) icon next to Adapter 1 to display the following information:

- DHCP: Reports whether the IP address is dynamic (Yes) or static (No)
- IP Address: The power controller IP address, shown only if an Ethernet connection is enabled
- Subnet Mask: The power controller subnet mask address, shown only if an Ethernet connection is enabled
- Default Gateway: The gateway router address, shown only if an Ethernet connection is enabled
- Link Active: Reports whether the Ethernet connection is active (true) or inactive (false)
- MAC Address: The unique power controller MAC (media access control) address

## <span id="page-41-0"></span>Control System

Click Control System to view connection information.

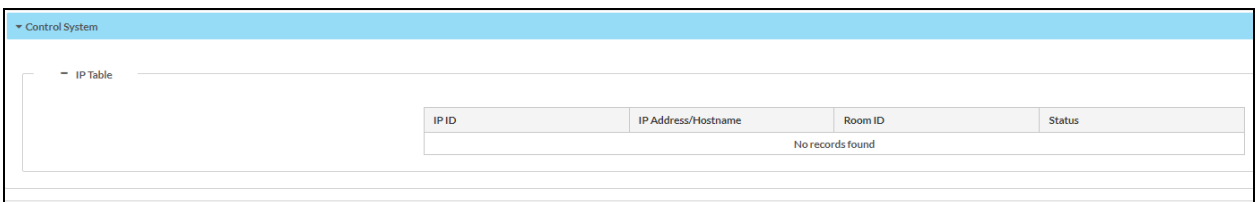

Click the + (plus) icon next to IP Table to display the following information:

- IP ID: The IP ID used to connect the power controller to the control system
- IP Address/Hostname: The control system IP address or hostname
- Room ID: The control system room ID that the power controller is associated with (for connections to the Crestron Virtual Control server-based control system)
- Status: The control system connection status

# <span id="page-42-0"></span>**Settings**

The Settings tab enables you to configure the power controller settings. The Settings page can be accessed at any time by clicking the Settings tab of the power controller interface.

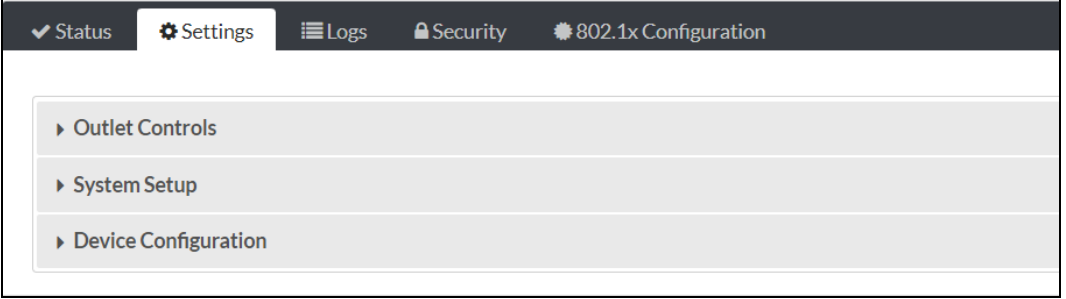

<span id="page-42-1"></span>Information displayed on the Settings tab is organized into different sections.

## Outlet Controls

Use the Outlet Controls drop-down menu to configure and view outlet parameters.

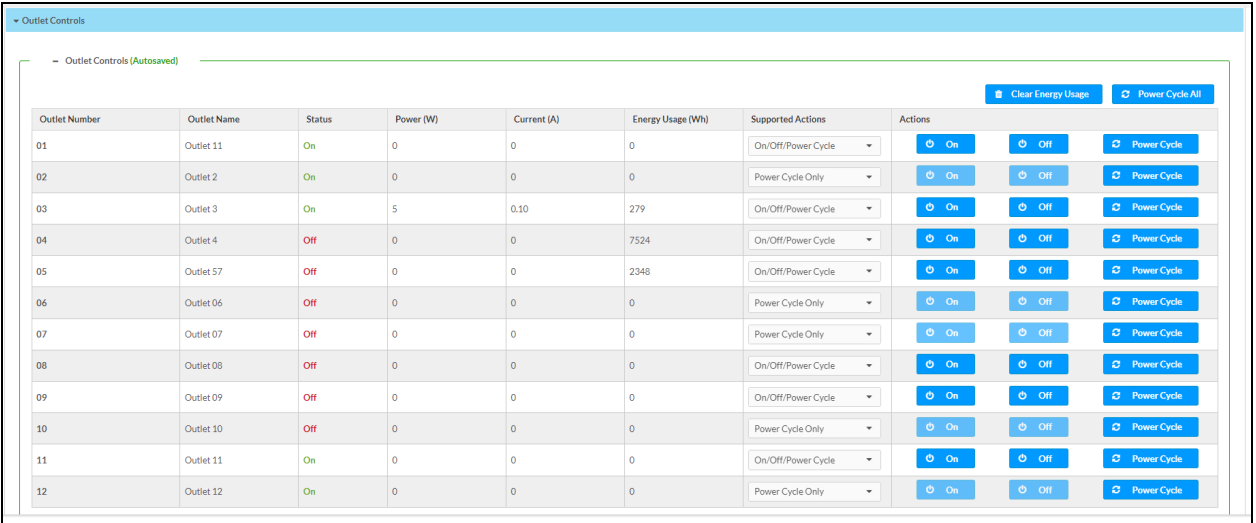

Outlet Number: Displays the outlet number that corresponds with the outlet on the power controller.

Outlet Name: Displays the outlet name. To edit the outlet name, see Outlet [Configuration](#page-53-0) (on [page 54\)](#page-53-0).

Status: Displays the power status of outlet.

Power (W): Displays the instantaneous power in watts.

Current (A): Displays the instantaneous current in amperes.

Energy Usage (Wh): Displays the total accumulated energy in kilowatt hours.

Supported Actions: Provides options in a drop-down list to configure the outlets for On/Off/Power Cycle and Power Cycle Only.

- When selecting On/Off/Power Cycle, the On, Off, and Power Cycle buttons remain enabled.
- When selecting Power Cycle Only, the On and Off buttons get disabled.

Clear Energy Usage: Clears the accumulated energy readings for all outlets.

Power Cycle All: Click the button to cycle the power for all outlets. The power cycle follows the duration set in the Startup Delay and Cycle Delays fields in the Outlet [Configuration](#page-53-0) (on [page 54\)](#page-53-0) section.

### <span id="page-43-0"></span>System Setup

The System Setup drop-down menu displays information about Network, Cloud Settings, Auto Update, Date/Time, and Control System.

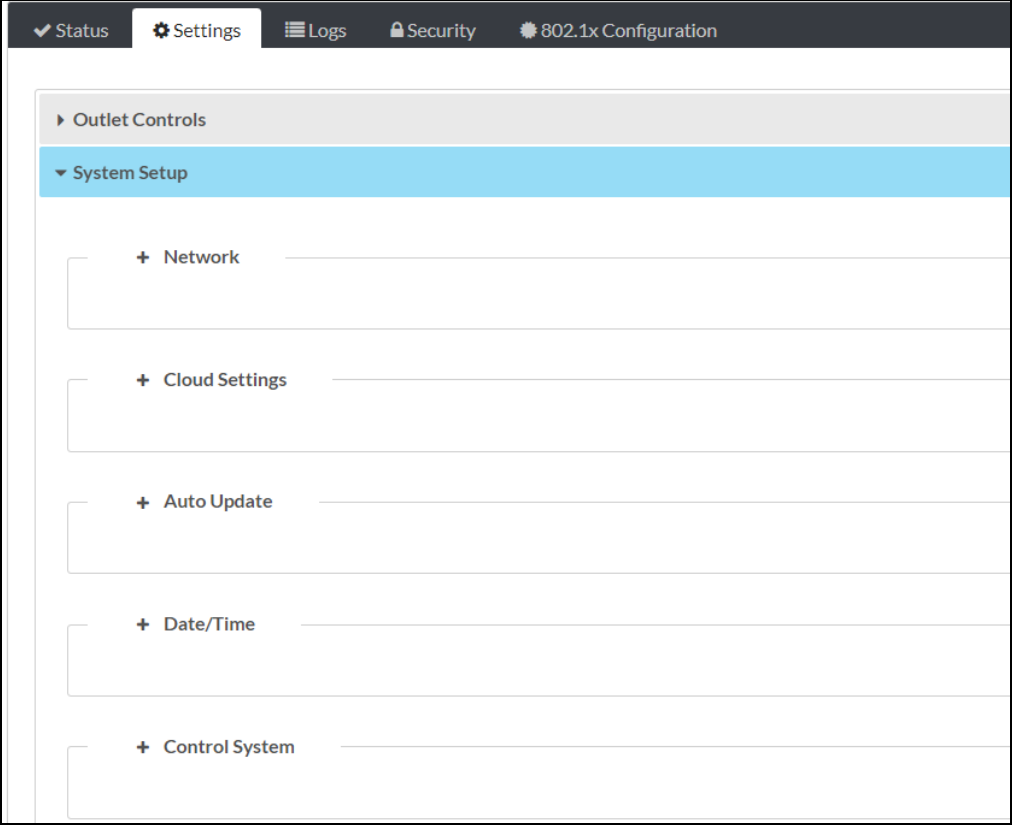

#### Network

The Network drop-down menu displays network-related information about the power controller, including the Host Name, Domain, Primary Static DNS, and Secondary Static DNS.

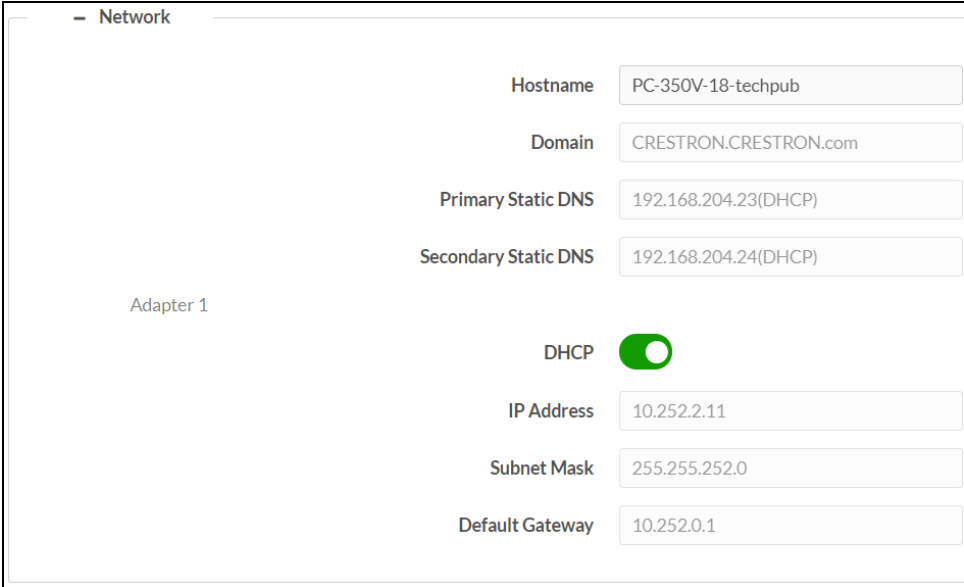

NOTE: By default, the host name of the power controller consists of the model name followed by the MAC address of the device. For example, PC-350V-18-00107F9CA518.

#### Adapter 1

#### Displays DHCP, IP Address, Subnet Mask, and Default Gateway.

#### Configure DHCP

Set the DHCP slider to enabled (right) or disabled (left) to specify whether the IP address of the power controller is to be assigned by a DHCP (Dynamic Host Configuration Protocol) server.

- Enabled: When DHCP is enabled (default setting), the IP address of the power controller is automatically assigned by a DHCP server on the local area network (LAN) for a predetermined period of time.
- Disabled: When DHCP is disabled, manually enter information in the following fields:
	- o Primary Static DNS: Enter a primary DNS IP address.
	- <sup>o</sup> Secondary Static DNS: Enter a secondary DNS IP address.
	- IP Address: Enter a unique IP address for the power controller.
	- <sup>o</sup> Subnet Mask: Enter the subnet mask that is set on the network.
	- $\circ$  Default Gateway: Enter the IP address that is to be used as the network's gateway.

To save any new network entries, click Save Changes.

### Cloud Settings

Click Cloud Settings to enable or disable a connection between the power controller and an XiO Cloud® service account. A connection to the XiO Cloud service is enabled by default. Move the Cloud Configuration Service Connection slider to the left to disable the connection.

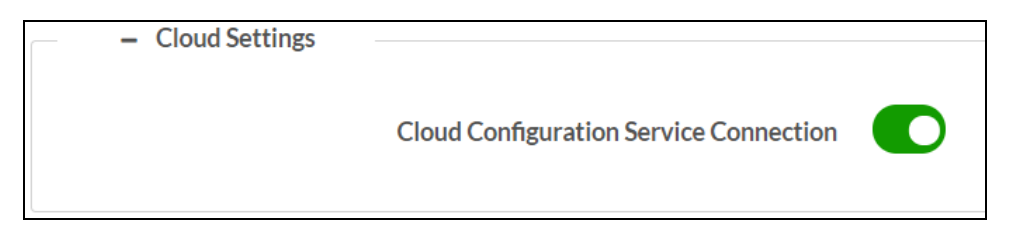

For more information on connecting to the XiO Cloud service, refer to [Connect](#page-66-0) to XiO Cloud Service (on [page 67\)](#page-66-0).

### <span id="page-45-0"></span>Auto Update

The power controller can be automatically updated with the latest firmware at scheduled intervals.

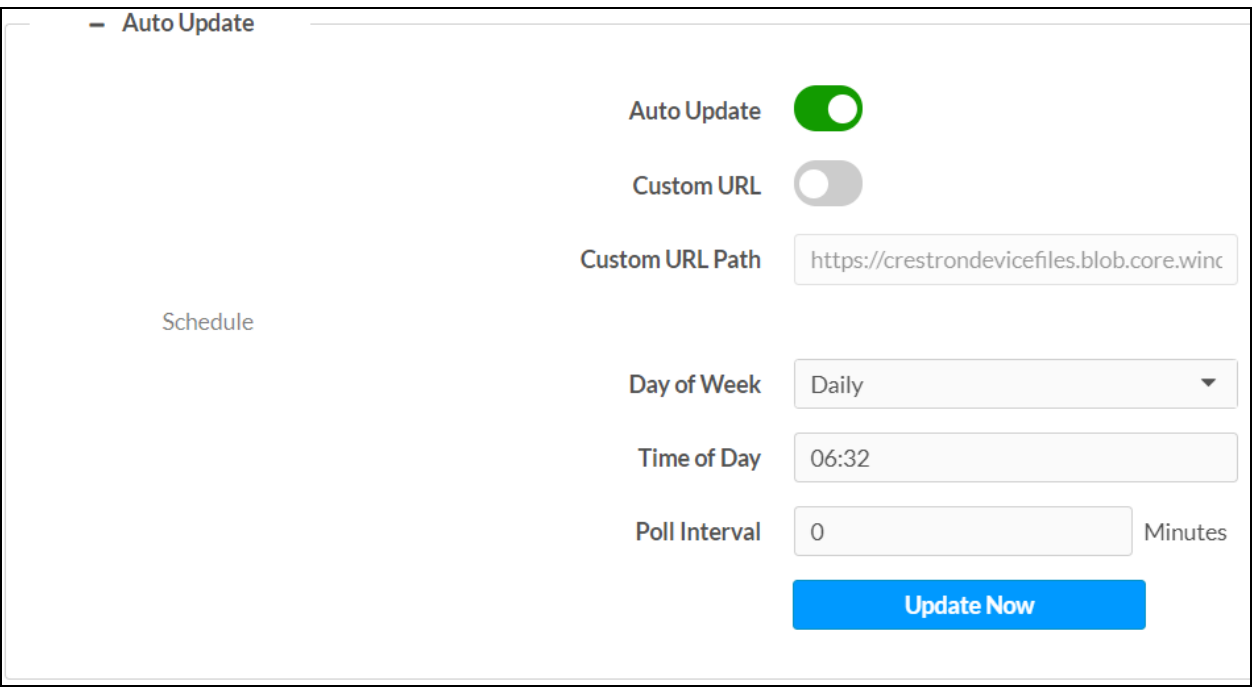

- 1. To enable auto update, move the Auto Update slider to the right position.
- 2. Define the URL to download the updates by doing either of the following:
	- a. Use the default URL to download the updates from the Crestron server.
	- b. If Custom URL Path is turned on, enter the custom URL path for the update server.
- 3. Set a schedule for the automatic firmware update by doing either of the following:
- a. Select the desired Day of Week and Time of Day (24-hour format) values.
- b. Set the Poll Interval by entering a value from 60 to 65535 minutes. A value of 0 disables the Poll Interval.
- 4. Click Save Changes.

Clicking Update Now causes the firmware to be updated at the current time; however, the schedule that is set in step 3 above remains in effect.

#### Date/Time

Use the Date/Time drop-down menu to configure the date and time settings of the power controller.

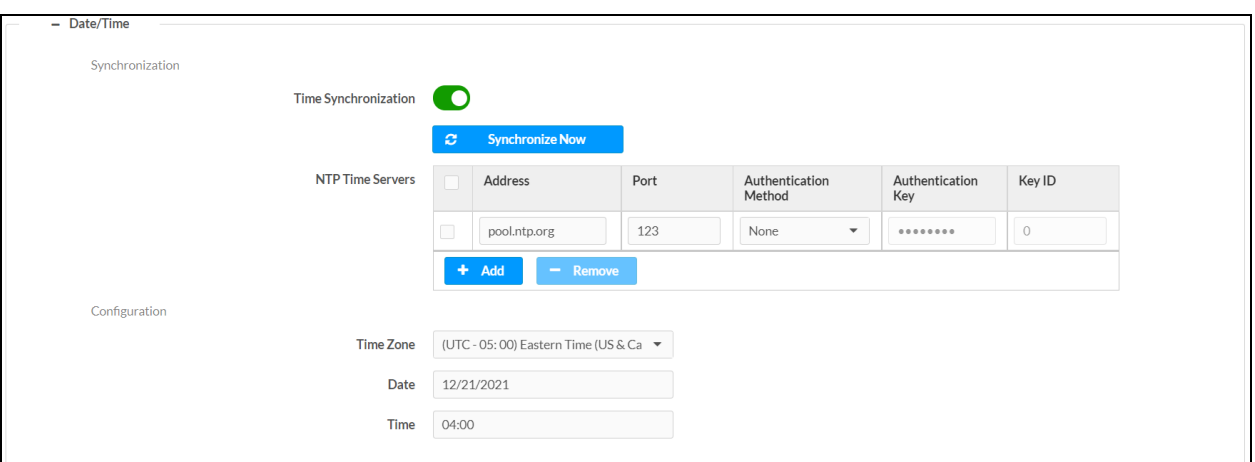

### Time Synchronization

- 1. Move the Time Synchronization slider to specify whether time synchronization will be enabled (right) or disabled (left). By default, time synchronization is enabled.
- 2. In the NTP Time Servers, enter the URL of the NTP or SNTP server.
- 3. Click Synchronize Now to perform time synchronization between the device's internal clock and the time server.

#### Time Configuration

- 1. Click on the Time Zone drop-down menu to select the applicable time zone.
- 2. In the Date field, enter the current date.
- 3. In the Time (24hr Format) field, enter the current time in 24-hour format.

Click the Save Changes button to save the settings.

Click Revert from the Actions drop-down menu to revert to the previous settings without saving.

#### Control System

Move the Encrypt Connection slider to specify whether the encryption will be enabled (right) or disabled (left). By default, Encrypt Connection is disabled.

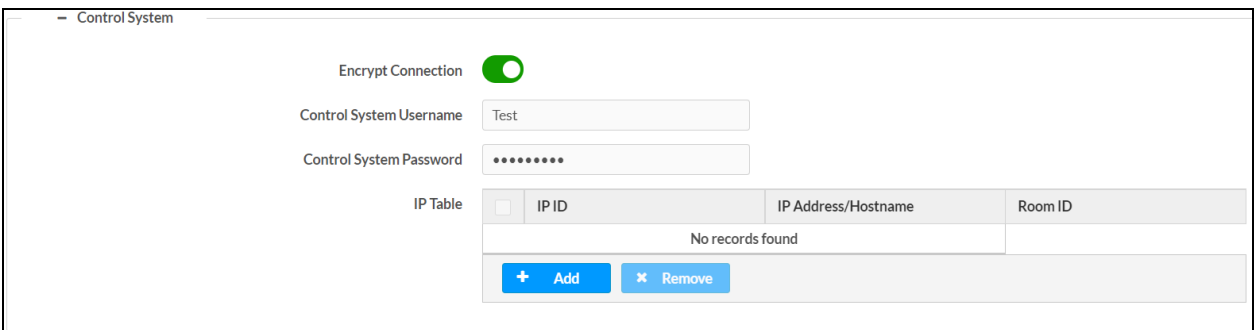

To encrypt the connection:

- 1. Set the **Encrypt Connection** slider to enabled (right)
- 2. Enter the username in the Control System Username field.
- 3. Enter the password in the Control System Password field.
- 4. Enter the Room ID in the Room ID field.
- 5. Enter the IP ID of the power controller in the IP ID field.
- 6. Enter the IP address or hostname of the control system in the IP Address/Hostname field.
- 7. Click the Save Changes button to save the new entries. The Control System Save message box appears, indicating that the control system settings were saved successfully. Click the Revert button to revert to the previous settings without saving.

### <span id="page-47-0"></span>Device Configuration

Use the Device Configuration drop-down menu to configure the Schedule, Inlet Protections, Temperature Probe, Ping Monitoring, and Outlet Configuration settings.

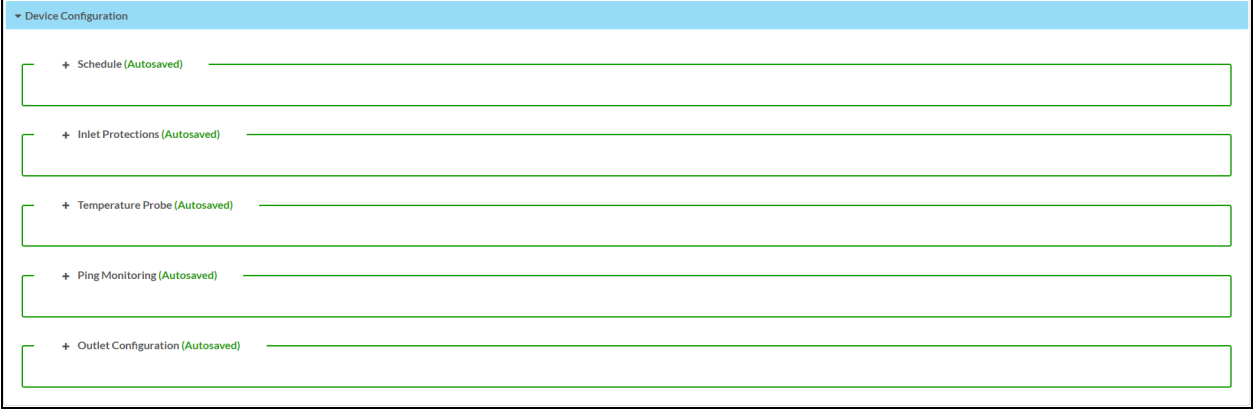

#### **Schedule**

Recurring schedules can be set up to automatically turn on, turn off, or power cycle devices to ensure they are operational when needed. Up to 20 schedules can be created.

Use the Schedule drop-down menu to view and configure the schedules.

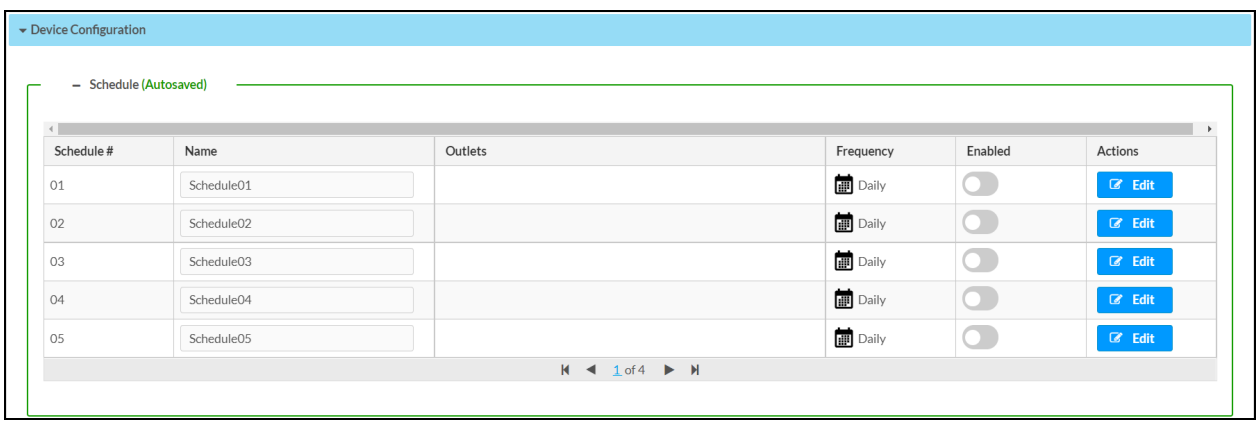

Schedule #: Displays the schedule number.

Name: Displays the schedule name to identify the specific scheduled event.

Outlets: Displays the included outlets for the corresponding schedule.

Frequency: Displays the frequency (Once, Daily, Weekly, Bi-Weekly, or Monthly) of the schedule.

Enabled: Displays the status of the schedule. Move the Enabled slider to the right to enable the schedule.

Actions: To create or edit a schedule, click Edit. The Edit Schedule dialog box is displayed.

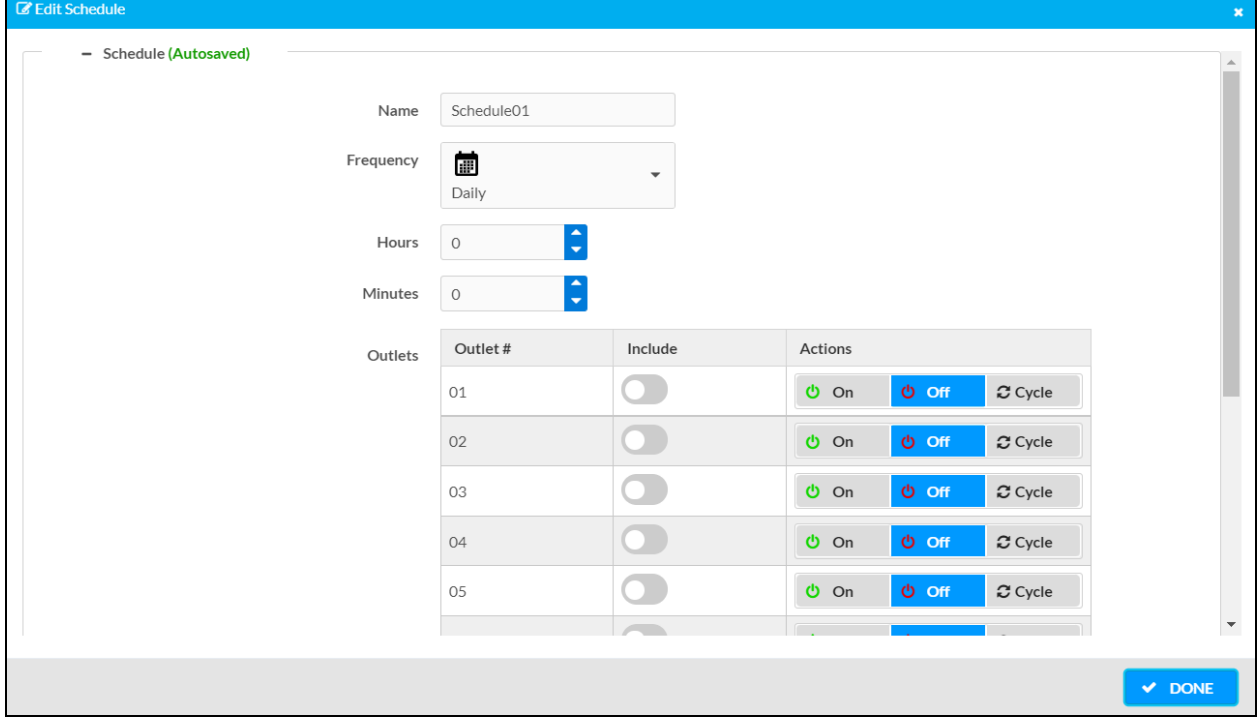

Use the following settings to create a schedule for the desired outlets:

Name: Edit the name to identify the specific scheduled event.

Frequency: Select Once, Daily, Weekly, Bi-Weekly, or Monthly, and then enter values in the corresponding fields to enable the power controller to execute the schedule event.

• Once: Click the up and down arrow buttons or enter the values in Day of Month, Month, Year, Hours, and Minutes manually.

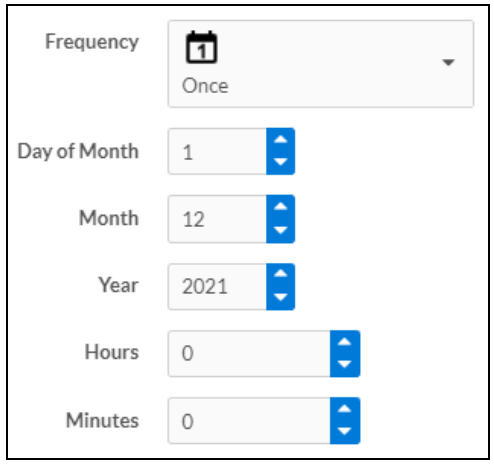

• Daily: Click the up and down arrow buttons or enter the values manually in Hours and Minutes fields.

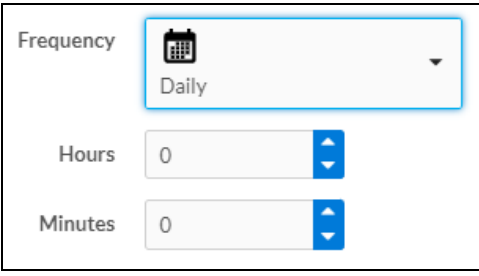

• Weekly: Select the Day of Week, and click the up and down arrow buttons or enter the values manually in the Hours and Minutes fields.

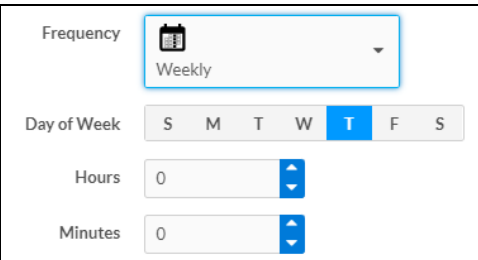

• Bi-Weekly: Select the Day of Week, and click the up and down arrow buttons or enter the values manually in the Hours and Minutes fields.

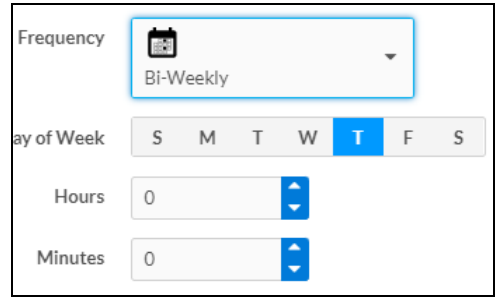

• Monthly: Click the up and down arrow buttons or enter the values manually in Day of Month, Hours and Minutes fields.

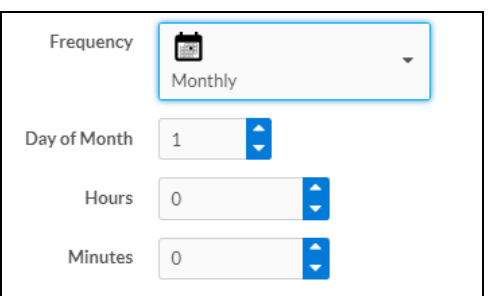

Outlets: Each schedule can include one or more outlets to perform the desired actions (On, Off, or Cycle) listed in the Actions column. To include outlet(s) in a particular schedule, move the Include slider to the right to select the corresponding outlet(s).

#### Inlet Protections

Use the settings provided in this drop-down menu to set various system limits to protect the power controller from over current, under voltage, and over voltage.

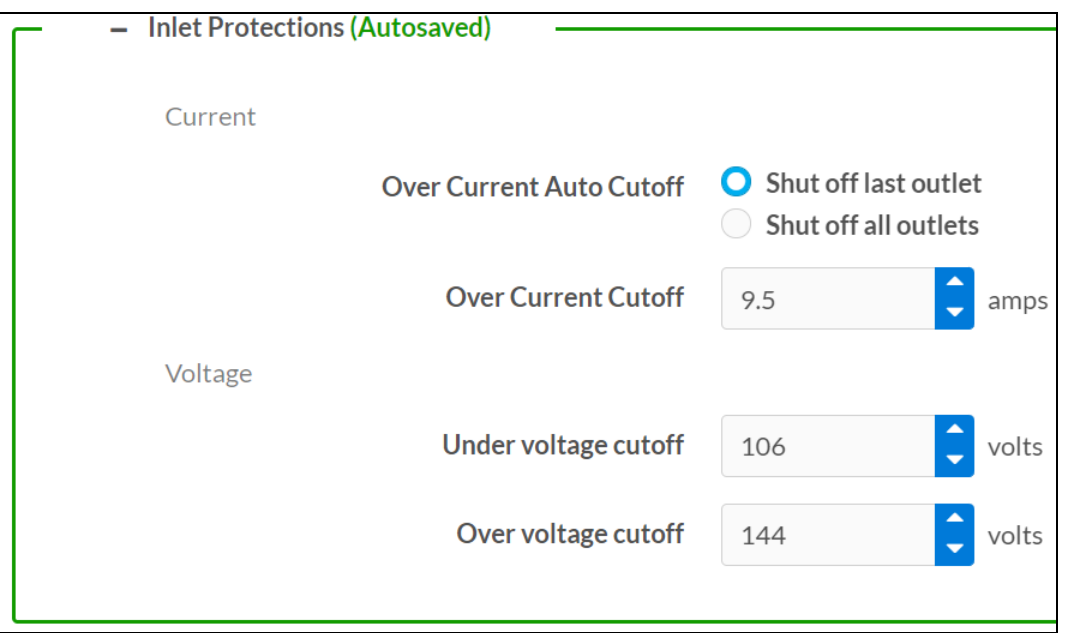

#### **Current**

Over Current Auto Cutoff: Select either the Shut off last outlet or Shut off all outlets radio button to allow the power controller to shut off only the last outlet that caused the total current to exceed the Over Current Cutoff, or shut off all outlets if the total current exceeds the Over Current Cutoff.

Over Current Cutoff: Click the up and down arrow buttons or enter the over current cutoff limit manually. The accepted value range is 1-12 amps.

#### Voltage

The power controller disconnects power to all outlets if the line voltage exceeds or is lower than the values set in the following fields.

Under voltage cutoff: Click the up and down arrow buttons or enter the under voltage cutoff limit manually.

Over voltage cutoff: Click the up and down arrow buttons or enter the over voltage cutoff limit manually.

#### Temperature Probe

The power controller sends alert notifications through a Crestron Control Processor if the temperature is detected over the set value.

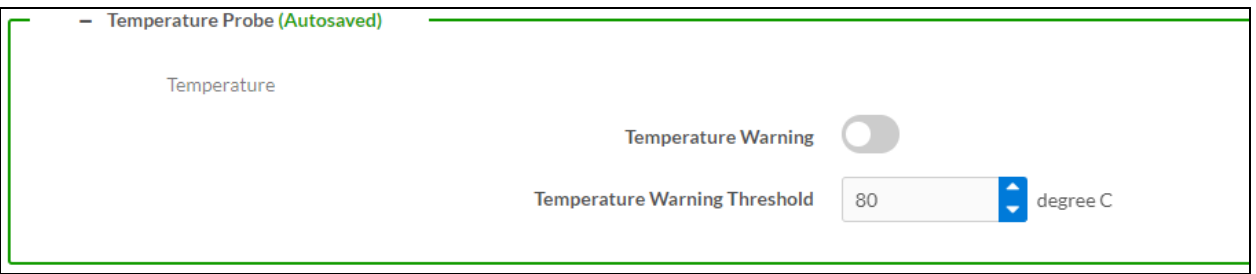

Temperature Warning: Move the slider to enable the setting to receive temperature warnings.

Temperature Warning Threshold: Enter the temperature threshold limit. The power controller sends alert notifications through a Crestron Control Processor if the temperature is detected over the set value. The temperature warning persists for 60 minutes after the temperature falls back within the set threshold limit.

#### Ping Monitoring

Use the settings provided in the **Ping Monitoring** drop-down menu to configure ping monitoring for the power controller. The Ping Monitoring allows the power controller to detect if a target device becomes unresponsive to IP or URL pings and power cycle one or more connected devices in an attempt to resolve the issue.

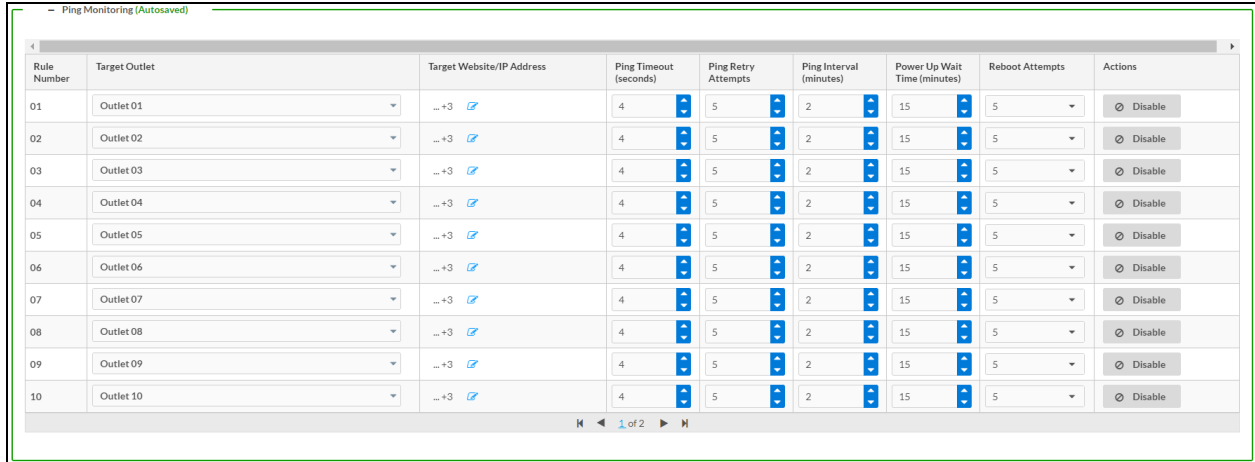

Use the following settings to create a rule for the desired outlets:

Rule Number: Displays the rule number for ping monitoring. A maximum of 20 rules can be applied.

**Target Outlet:** Select one or more target outlets from the drop-down list to apply the defined rule. If the ping request is not returned after the set Ping Retry Attempts, the target outlet(s) will be power cycled in an attempt to resolve the issue.

Target Website/IP Address: Click the Edit  $(\mathscr{C})$  button to enter up to a maximum of 3 websites or IP addresses that will be used to decide if the target outlets should be power cycled. Click Test to test if the power controller can communicate with the entered IP address or URL. It's recommended to enter as many target addresses as possible to reduce the possibility of a false ping failure. If the ping monitor connects to the device IP address, the status appears as Online, otherwise it appears as Offline.

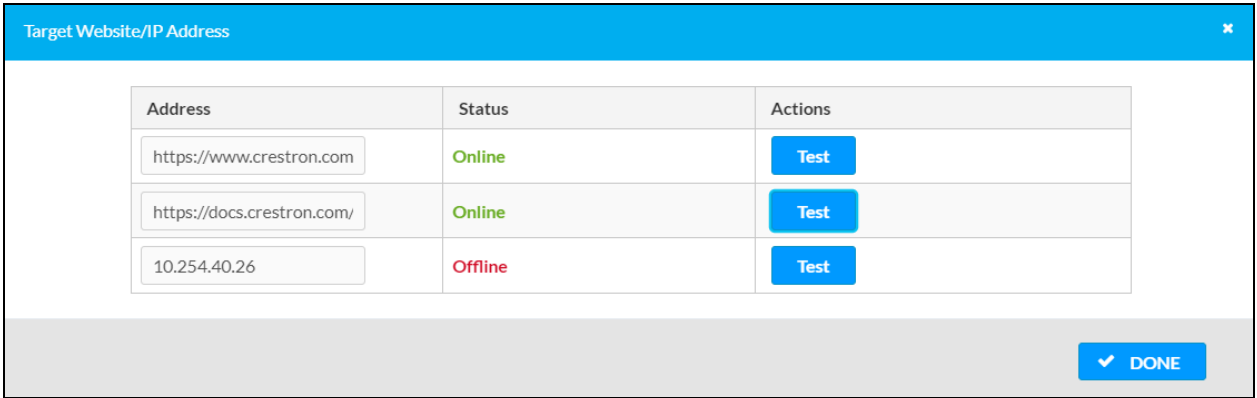

Ping Timeout (seconds): Click the up and down arrow buttons or enter the Ping Timeout (seconds) limit manually to set the amount of time the power controller waits to perform another ping attempt after a ping failure. The time range can be set between 1-60 seconds.

Ping Retry Attempts: Click the up and down arrow buttons or enter manually to set up to 10 Ping Retry Attempts.

Ping Interval (minutes): Enter the time interval between pings in minutes. The valid time range is 1-60 minutes.

Power Up Wait Time (minutes): Click the up and down arrow buttons or enter the Power Up Wait Time (minutes) limit manually to set the amount of time the power controller will wait to start pinging the target address(es) after power cycling the target outlet(s). The valid time range is 1-30 minutes.

Reboot Attempts: Select the number of attempts to power cycle the target outlet(s) from the drop-down menu. A maximum of 10 attempts can be made. After the set number of Reboot Attempts are reached, the power controller will continue attempting to ping the target addresses at the set Ping Interval. A successful ping will result in a reset of the Reboot Attempts.

<span id="page-53-0"></span>Actions: Use the Enable/Disable button to enable or disable the defined rules.

### Outlet Configuration

Use the Outlet Configuration drop-down menu to configure Outlet Name, Startup Delay (second (s)), and Cycle Delay (second(s)) settings to the corresponding outlet(s).

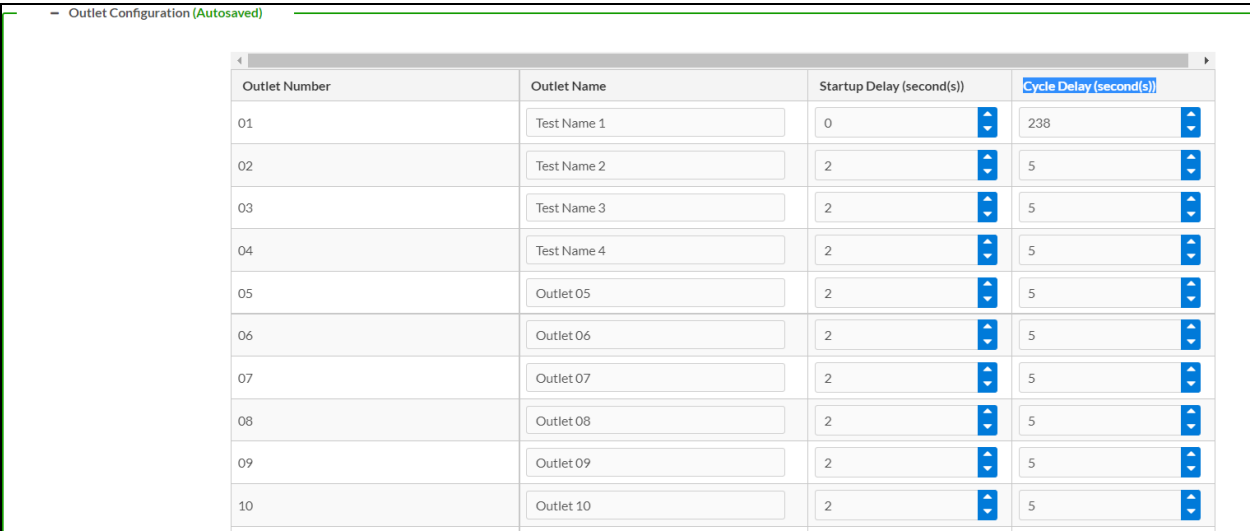

Outlet Number: Displays the outlet number that corresponds with the outlet on the power controller.

Outlet Name: Edit the name to identify the connected device.

NOTE: If you are using the power controller with Crestron Home, do not use the web UI to name the outlets. The names will get overwritten by Crestron Home.

Startup Delay (second(s)): The delay between outlets turning on for a Power Cycle All Outlets event or when removing and restoring power to the power controller.

Click the up and down arrow buttons or enter the Startup Delay (second(s)) values manually. The valid range is 1-10 seconds.

Cycle Delay (second(s)): Up to 300 seconds of delay can be set between the turn off and turn on of an individual outlet.

# <span id="page-55-0"></span>**Logs**

The Logs tab enables you to view and download the power controller activity logs. The activity logs download as .csv or pdf file to the host computer.

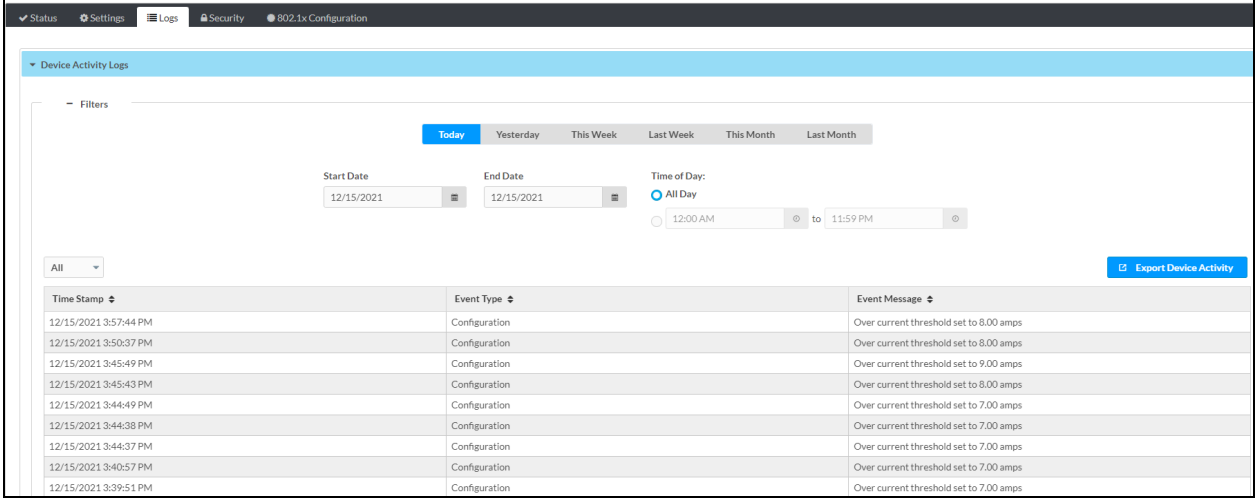

The Filters feature allows you to view and download the activity logs based on the desired period and event type.

a. Select Today, Yesterday, This Week, Last Week, This Month, or Last Month at the top to set the period. Based on the selection, the Start Date and End Date fields will auto populate.

Optionally, you can also set the dates in the Start Date and End Date fields by clicking the **iii** (calendar) icon.

- b. Select the All Day radio button or select the other radio button to manually enter the time range.
- c. Click All, and then select the event type check boxes from the list that appears to search and display an activity log based on its Event Type.

A list of activity logs appears with details in the Time Stamp, Event Type, and Event Message columns based on the above selections. You can view the list and/or export it by clicking Export Device Activity.

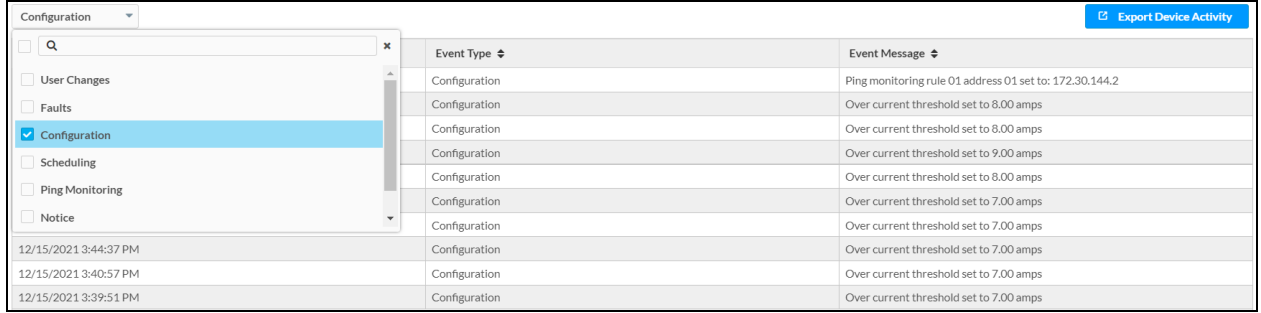

# <span id="page-56-0"></span>**Security**

Click the Security tab to configure security for users and groups and to allow different levels of access to the power controller functions. By default, security is disabled.

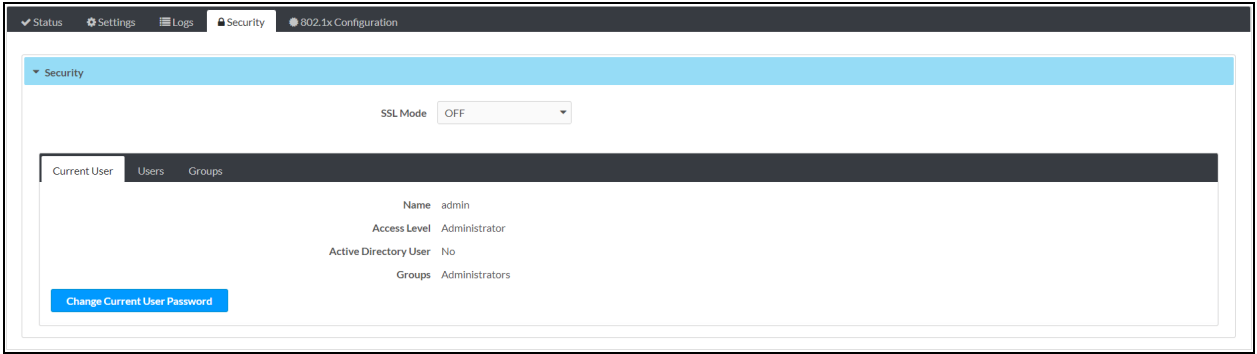

<span id="page-56-1"></span>Select Encrypt and Validation, Encrypt, or OFF in the SSL Mode drop-down menu, to specify whether to use encryption. By default, SSL Mode is set to OFF.

### Current User

Click the Current User tab to view read-only information or to change the password for the current user.

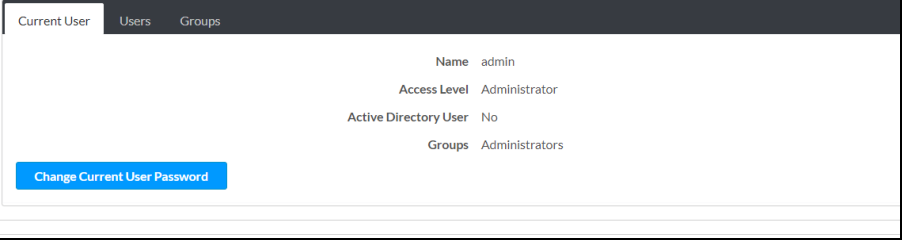

- 1. Click the Change Current User Password button to provide a new password for the current user.
- 2. In the Change Password dialog, enter the current password in the Current Password field, the new password in the Password field, and then re-enter the same new password in the Confirm Password field.

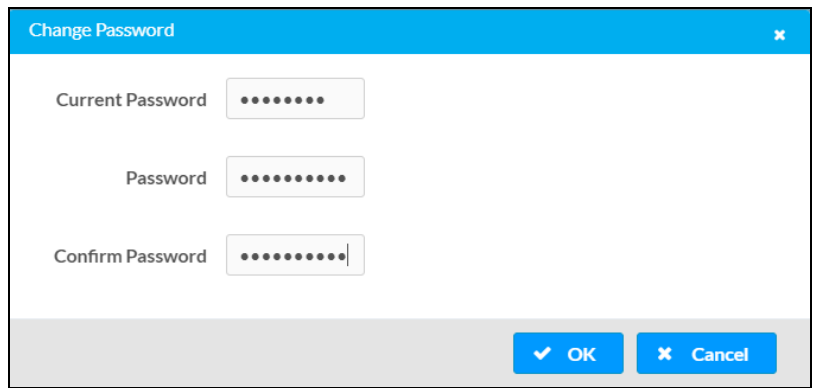

<span id="page-57-0"></span>3. Click OK to save or click Cancel to cancel the changes.

### Users

Click the Users tab to view and edit user settings. The Users tab can be used to add or remove local and Active Directory users and preview information about users.

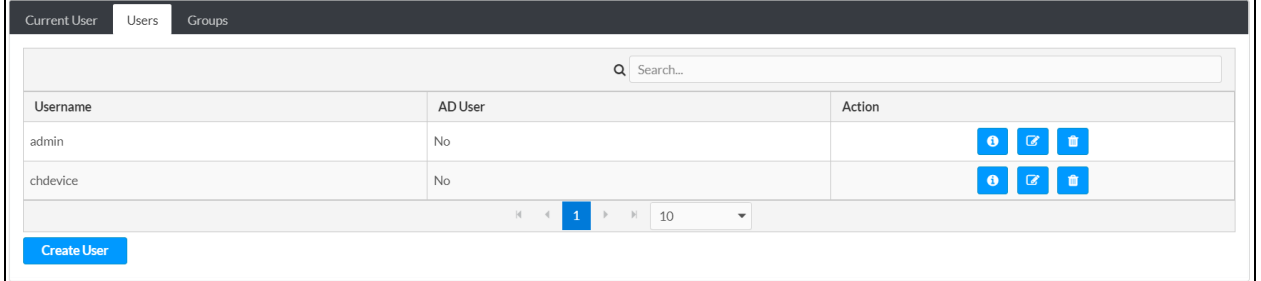

Use the Search Users field to enter search term(s) and display users that match the search criteria.

If users listed in the Users table span across multiple pages, navigate through the list of users by clicking a page number or by using the left or right arrows at the bottom of the Users pane to move forward or backward through the pages.

Each page can be set to display 5, 10, or 20 users by using the drop-down menu to the right of the navigation arrows.

Information about existing users is displayed in table format and the following details are provided for each user.

- Username: Displays the name of the user.
- AD User: Displays whether the user requires authentication using Active Directory.

Click the corresponding button in the Actions column to view detailed user information or to delete the user.

To create a new user, click the Create User button.

### Create a New Local User

- 1. Click the Create User button in the User tab.
- 2. In the Create User dialog, enter the following:

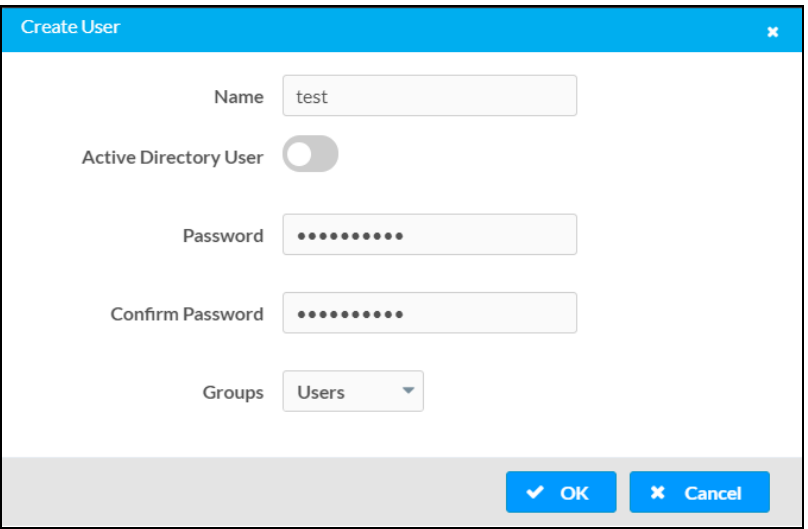

- a. Enter a user name in the Name field. A valid user name can consist of alphanumeric characters (letters a-z, A-Z, numbers 0-9) and the underscore "\_" character.
- b. Enter a password in the Password field; re-enter the same password in the Confirm Password field.
- c. Assign the access level by selecting one or more groups from the Groups drop-down list.

NOTE: Make sure that the Active Directory User slider is disabled.

3. Click OK to save or click Cancel to cancel the changes.

#### Add an Active Directory User

Users cannot be created or removed from the Active Directory server, but access can be granted to an existing user in the Active Directory server.

To grant access to an Active Directory user, you can either add the user to a local group on the power controller, or add the Active Directory group(s) that they are a member of to the power controller.

To add an Active Directory user.

- 1. Click the Create User button.
- 2. In the Create User dialog, enter the following.

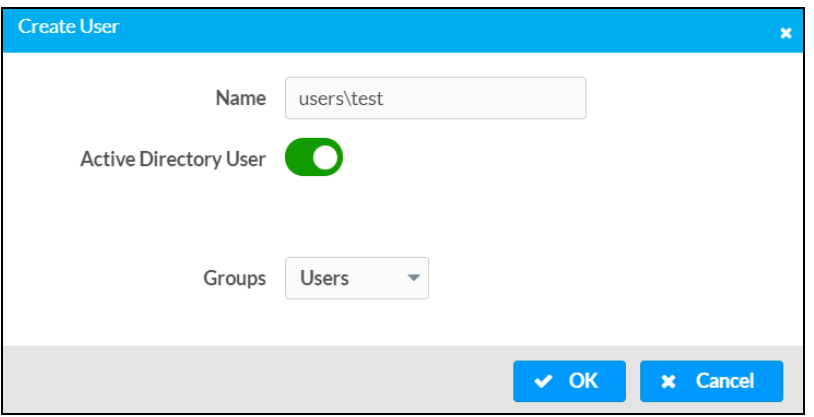

- a. Enter a user name in the Name field in the format "Domain\UserName", for example "Users\test". Valid user names can contain alphanumeric characters (letters a-z, A-Z, numbers 0-9) and the underscore "\_" character.
- b. Move the Active Directory User slider to enabled.
- c. Select one or more groups from the Groups drop-down list.
- 3. Click OK to save or click Cancel to cancel the changes.

#### Delete User

Click the trashcan button  $\left(\begin{array}{c}\blacksquare\end{array}\right)$  in the **Actions** column to delete the user. Click Yes when prompted to delete the user or No to cancel the deletion.

After a user is removed from a group, they lose any access rights associated with that group. Note that the user account is not deleted by the delete user operation.

#### View User Details

Click the information button  $\begin{pmatrix} 0 \\ 0 \end{pmatrix}$  in the **Actions** column to view information for the selected user. The User Details dialog displays the following information for the selected user.

- Name: Displays the name of the selected user.
- Active Directory User: Displays whether the user is an Active Directory user.
- Group: Displays group(s) the selected user is part of.

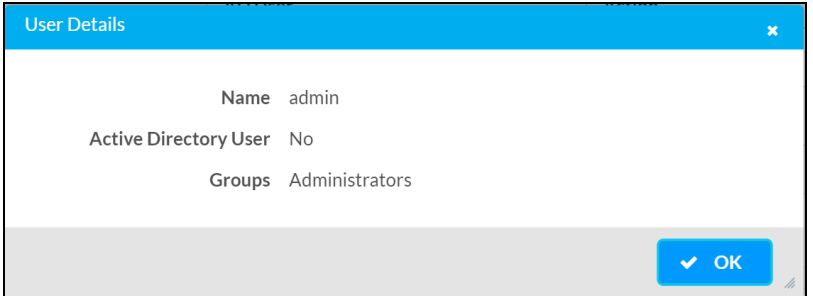

Click OK to close the User Details dialog and to return to the Users tab.

### Update User Details

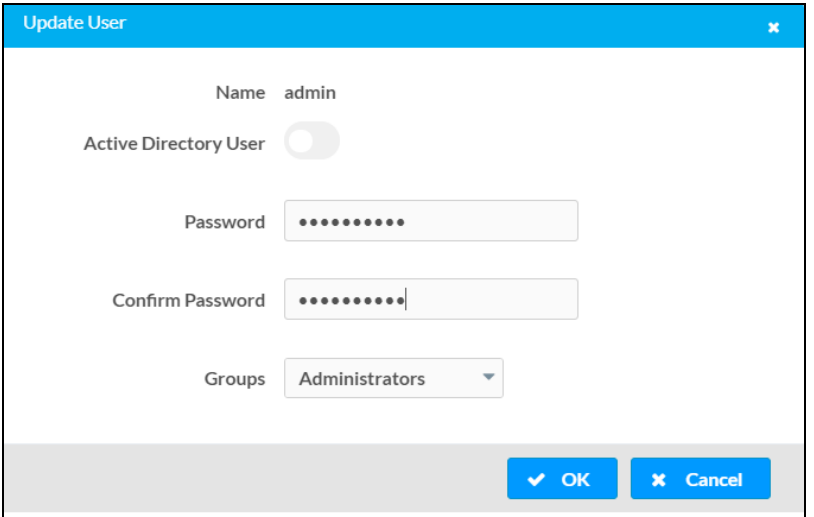

- 1. Click the edit button  $\left( \begin{array}{c} \circ \\ \circ \end{array} \right)$  in the Actions column to update information for the selected user.
- 2. Enter a password in the Password field; re-enter the same password in the Confirm Password field.
- 3. Select one or more groups to assign the user to from the Groups drop-down list.
- 4. Click OK to save or click Cancel to cancel the changes.

The Update User dialog also displays the following read-only information for the selected user.

- Name: Displays the name of the user.
- Active Directory User: Displays whether the user is an Active Directory user.

## <span id="page-61-0"></span>Groups

Click the Groups tab to view and edit group settings. The Groups tab can be used to add local and Active Directory groups, remove local and Active Directory groups, and preview information about a group.

Use the Search Groups field to enter search term(s) and display groups that match the search criteria.

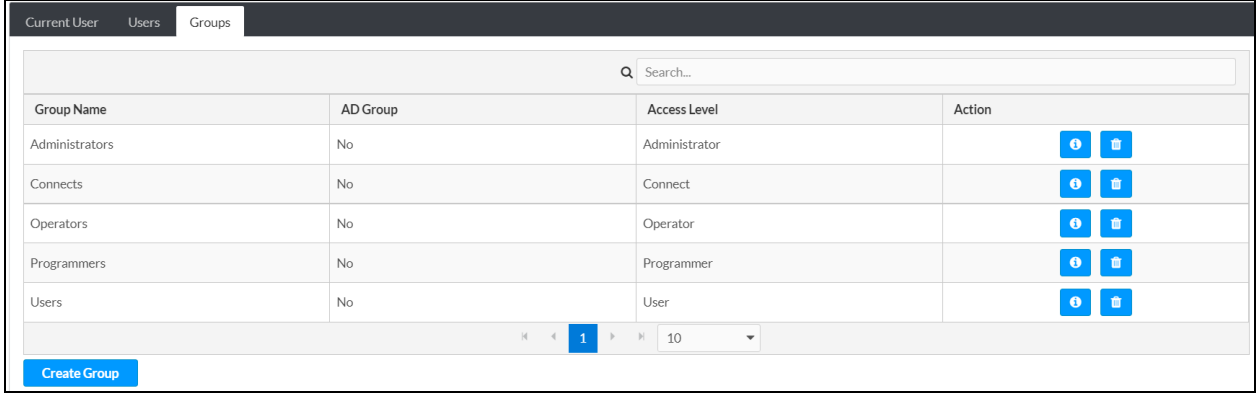

If groups listed in the Groups table span across multiple pages, navigate through the groups by clicking a page number or by using the left or right arrows at the bottom of the Groups pane to move forward or backward through the pages.

Additionally, each page can be set to display 5, 10, or 20 groups by using the drop-down menu to the right of the navigation arrows.

Existing groups are displayed in a table and the following information is provided for each group:

- Group Name: Displays the name of the group.
- AD Group: Displays whether the group requires authentication using Active Directory.
- Access Level: Displays the predefined access level assigned to the group (Administrator, Programmer, Operator, User, or Connect).

Click the corresponding button in the **Actions** column to view detailed group information  $\left( \bullet \right)$  or to delete  $\begin{pmatrix} \bullet & \bullet \end{pmatrix}$  selected group.

Click on the Create Group button in the Groups tab to create new group.

### Create Local Group

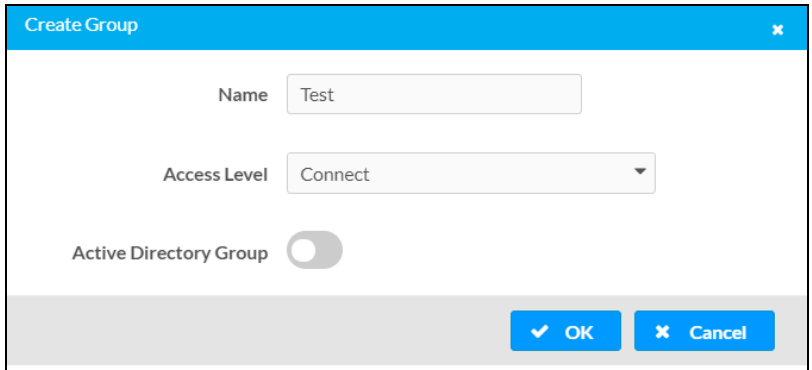

- 1. Click the Create Group button.
- 2. In the Create Group dialog, enter the following:
	- a. Enter the group name in the Name field.
	- b. Assign the group access level by selecting a predefined access level (Administrator, Connect, Operator, Programmer, User) from the Access Level drop-down list.

NOTE: Make sure that the Active Directory Group slider is disabled.

3. Click OK to save. Click Cancel to cancel the changes.

#### Add Active Directory Group

A group cannot be created or removed from the Active Directory server, but access can be granted to an existing group in Active Directory.

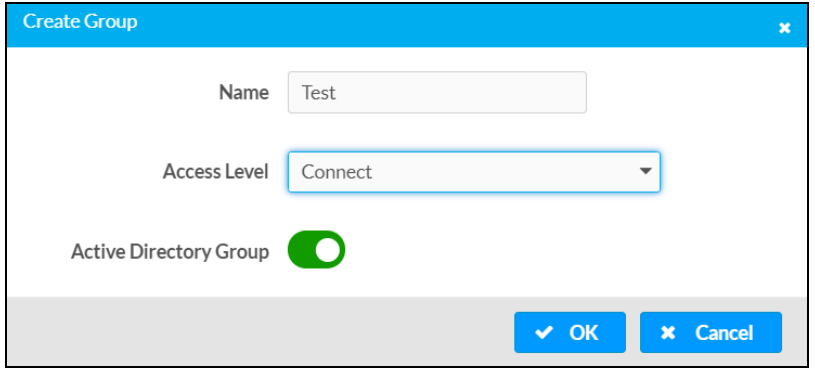

Once the group is added, all members of that group will have access to the power controller.

- 1. Click the Create Group button.
- 2. In the Create Group dialog enter the following:
	- a. Enter the group name in the Name field, for example "Engineering Group". Note that group names are case sensitive; a space is a valid character that can be used in group names.
- 3. Assign the group access level by selecting a predefined access level (Administrator, Connect, Operator, Programmer, User) from the Access Level drop-down list.
- 4. Move the Active Directory Group slider to enabled.
- 5. Click OK to save. Click Cancel to cancel the changes.

#### Delete a Group

Click the trashcan button  $\binom{a}{b}$  in the Actions column to delete a group. Click Yes when prompted to delete the group or No to cancel the deletion.

When a group is deleted, users in the group are not removed from the device or Active Directory server. However, because a user's access level is inherited from a group(s), users within the deleted group will lose access rights associated with the group.

#### View Group Details

Click the information button  $\bullet$  ) in the **Actions** column to view information for the selected group. The Group Details dialog lists the following information for the selected group.

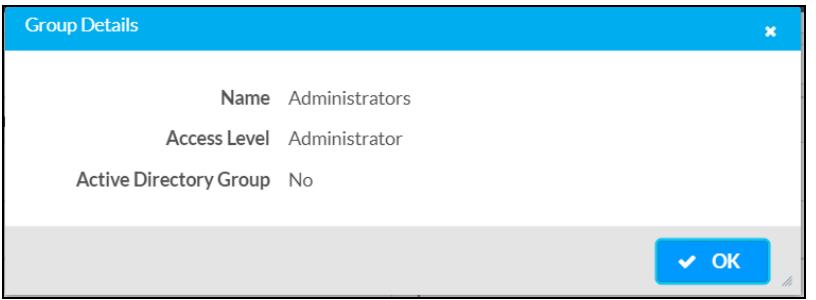

- Name: Displays the name of the group.
- Access Level: Displays the access level of the group and its users.
- Active Directory Group: Displays whether the group is an Active Directory group.

Click OK to close the Group Details dialog and to return to the Groups tab.

# <span id="page-64-0"></span>**802.1x Configuration**

The power controller has built-in support for the 802.1X standard (an IEEE network standard designed to enhance the security of wireless and Ethernet LANs. The standard relies on the exchange of messages between the device and the network's host, or authentication server), allowing communication with the authentication server and access to protected corporate networks.

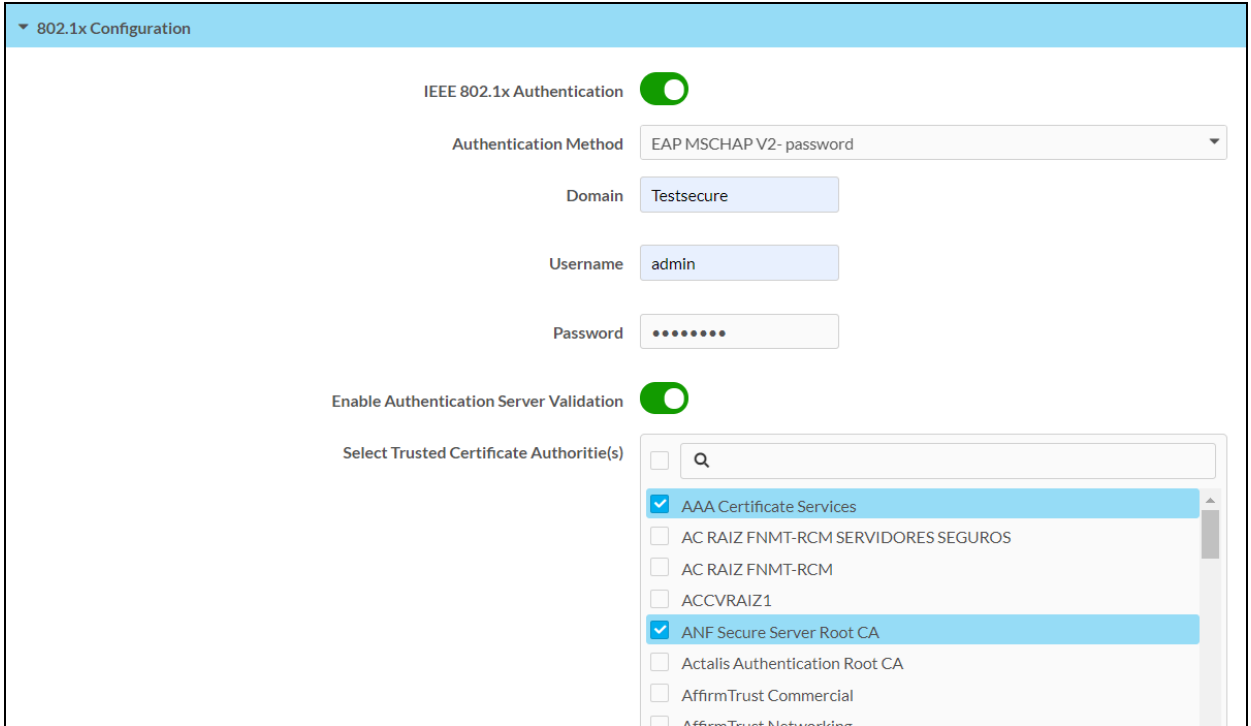

## <span id="page-64-1"></span>Configure the Power Controller for 802.1X Authentication

- 1. Move the IEEE 802.1X Authentication slider to enabled. This will enable all options on the 802.1X dialog.
- 2. Select the Authentication method: EAP-TLS Certificate or EAP-MSCHAP V2 Password according to the network administrator's requirement.
- 3. Do either one of the following:
	- Select EAP-TLS Certificate, click Action > Manage Certificates to upload the required machine certificate. The machine certificate is an encrypted file that will be supplied by the network administrator, along with the certificate password.
- Select EAP-MSCHAP V2 Password, enter the username and password supplied by the network administrator into the Username and Password fields. This method does not require the use of a machine certificate, only the user name and password credentials.
- 4. If you enabled the Enable Authentication Server Validation option, this will enable the Select Trusted Certificate Authoritie(s) list box which contains signed Trusted Certificate Authorities (CAs) preloaded into the power controller.

Select the check box next to each CA whose certificate can be used for server validation, as specified by the network administrator.

If the network does not use any of the listed certificates, the network administrator must provide a certificate, which must be uploaded manually via the Manage Certificates functionality.

- 5. If required, type the domain name of the network in the Domain field.
- 6. When the 802.1X settings are configured as desired, click Save Changes to save the changes to the device and reboot it. Click Revert to cancel any changes.

# <span id="page-66-0"></span>**Connect to XiO Cloud Service**

The XiO Cloud<sup>®</sup> [service](https://www.crestron.com/Products/Featured-Solutions/XiO-Cloud) allows supported devices across an enterprise to be managed and configured from one central and secure location in the cloud. Supported Crestron® devices are configured to connect to the service out of the box.

Use of the service requires a registered XiO Cloud account. To register for an XiO Cloud account, refer to XiO Cloud Room [Registration](https://www.crestron.com/Support/Tools/Licensing-Registration/XiO-Cloud-Registration-Room-Licenses).

NOTE: The device may be disconnected from the XiO Cloud service by navigating to the Cloud Services tab in Crestron Toolbox™ software (Functions > Device Info > Cloud Services). For details, refer to the Crestron Toolbox help file.

To connect the device to the XiO Cloud service:

1. Record the MAC address and serial number that are labeled on the shipping box or the device. The MAC address and serial number are required to add the device to the XiO Cloud service.

NOTE: If the device has multiple MAC addresses, use the MAC address that is providing the primary connection back to the network. For most devices, the Ethernet MAC address should be used. However, if your device is connecting to the network over a different protocol, use the MAC address for that protocol instead.

- 2. Log in to your XiO Cloud account at [portal.crestron.io](https://portal.crestron.io/).
- 3. Claim the device to the XiO Cloud service as described in the XiO Cloud User [Guide.](https://docs.crestron.com/en-us/8214/Content/Topics/Home.htm)

Select the device from the cloud interface to view its status and settings. The device may now also be managed and assigned to a group or room. For more information, refer to the XiO [Cloud](https://docs.crestron.com/en-us/8214/Content/Topics/Home.htm) User [Guide](https://docs.crestron.com/en-us/8214/Content/Topics/Home.htm).

NOTE: For XiO Cloud accounts with room-based licenses, the device must be added to a licensed room before its status and settings can be viewed.

# <span id="page-67-0"></span>**Troubleshooting**

<span id="page-67-1"></span>A DHCP reset, hardware reset, factory restore, or power cycling all outlets may be performed when troubleshooting.

# **DHCP Reset**

- 1. Ensure the device is powered on.
- 2. Press and hold the HW-R button for 1 second and release it for less than 2 seconds.
- 3. Repeat step 2 five times.

The device will reboot, and the network settings will be reset to default: default Hostname, DHCP enabled, and no static IP.

# <span id="page-67-2"></span>**Hardware Reset**

This process is equivalent to disconnecting the device from the power source and then reconnecting it to clear a fault.

- 1. Ensure the device is powered on.
- <span id="page-67-3"></span>2. Press and hold the HW-R button for at least 3 seconds and release. The device will reboot.

# **Factory Restore**

- 1. Ensure the device is powered on.
- 2. Press and hold the HW-R button for 15 seconds until all status LEDs blink twice to indicate the restore command has been executed successfully.

The PWR LED blinks amber during the factory restore process. The device will then reboot, and all factory settings will be restored.

CAUTION: Performing a factory restore will clear all settings from the device configuration.

# <span id="page-68-0"></span>**Power Cycle All Outlets**

- 1. Ensure the device is powered on.
- 2. Tap the HW-R button for less than 1 second. The power cycling initiates for all outlets.

This page is intentionally left blank.

Crestron Electronics, Inc. 15 Volvo Drive, Rockleigh, NJ 07647 Tel: 888.CRESTRON Fax: 201.767.7656 www.crestron.com

Product Manual — Doc. 9212B

03/23/22 Specifications subject to change without notice.